# **GIGABYTE**

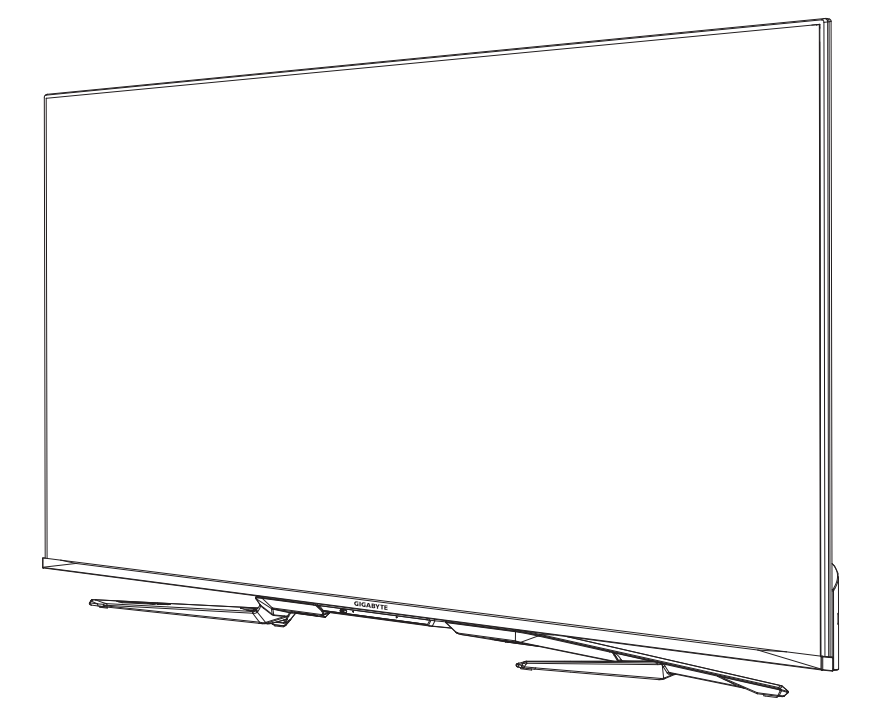

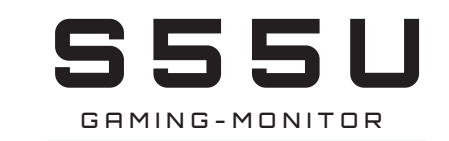

## **BENUTZERHANDBUCH**

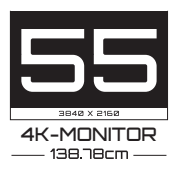

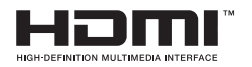

# **Inhalt**

### **[Verbindung](#page-3-0)**

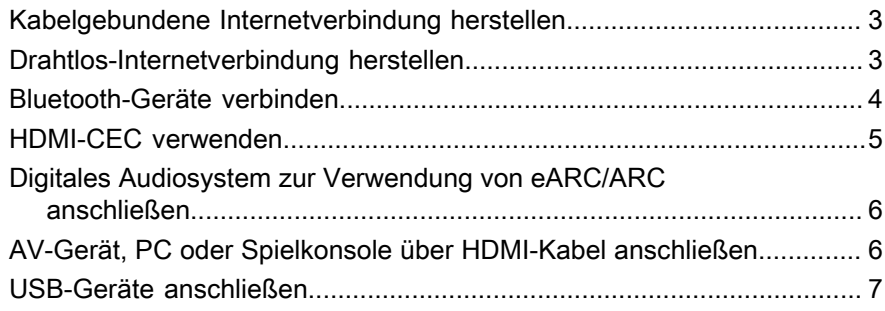

### **[Spiel](#page-9-0)**

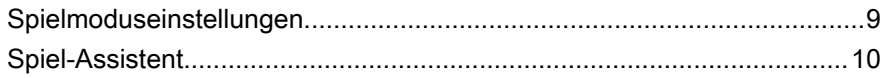

### **[Intelligente Funktionen](#page-11-0)**

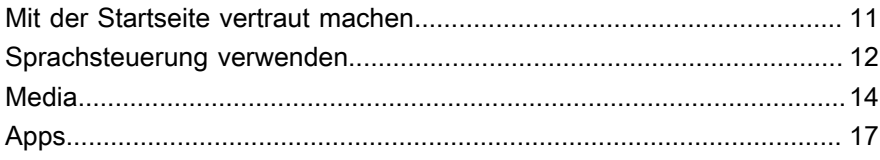

### **[Bild](#page-19-0) und Ton**

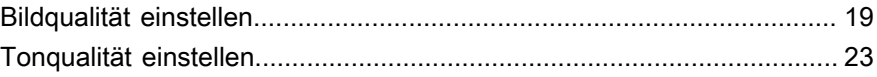

### **[Mehrfach-Bildschirm](#page-26-0)**

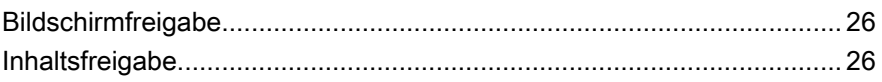

### **[Bedienung und System](#page-28-0)**

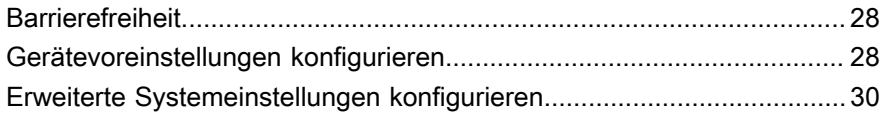

### **[Störungsbehebung](#page-33-0)**

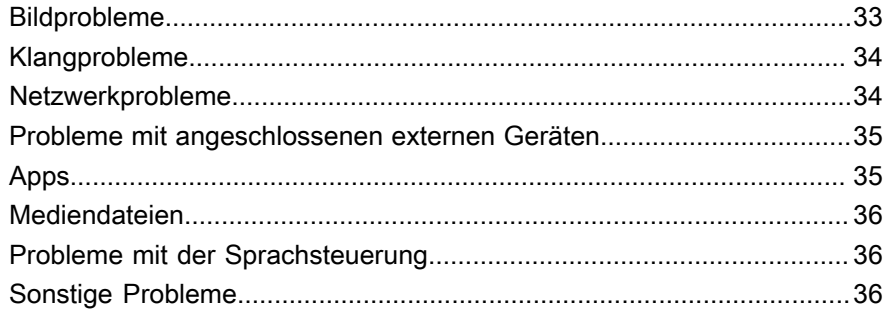

### E-Benutzerhandbuch nutzen

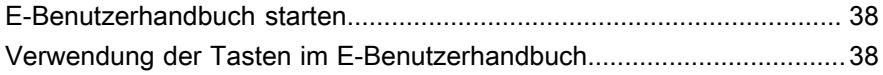

# <span id="page-3-0"></span>**Verbindung**

# <span id="page-3-1"></span>**Kabelgebundene Internetverbindung herstellen**

### **Anschluss an ein kabelgebundenes Netzwerk (Ethernet)**

Drücken Sie n. um  $\odot$  zum Aufrufen von Netzwerk und Internet zu wählen.

Um kabelgebundenen Zugang zum Internet zu erhalten, empfehlen wir Ihnen die Verwendung eines Modems oder Routers, der das Dynamic Host Configuration Protocol (DHCP) unterstützt. Modems und Router, die DHCP unterstützen, stellen IP-Adresse, Subnetzmaske, Gateway und DNS automatisch zur Verfügung, sodass Sie sie nicht manuell eingeben müssen. Die meisten Heimnetzwerke verfügen bereits über DHCP.

Siehe nachstehende Abbildung.

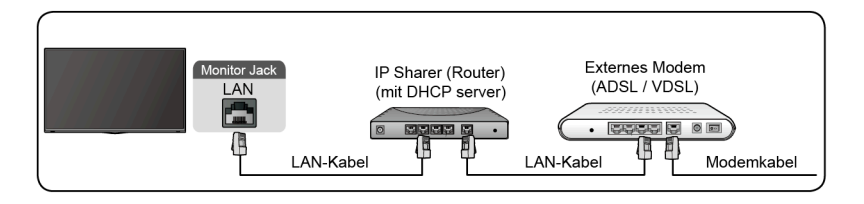

# <span id="page-3-2"></span>**Drahtlos-Internetverbindung herstellen**

### **Verbindung mit einem WLAN-Netzwerk**

Drücken Sie 2ur Auswahl von **@** und wählen Sie Netzwerk und Internet > **WLAN**.

Um eine Verbindung mit einem verfügbaren WLAN-Netzwerk herzustellen, müssen Sie die SSID und das Passwort des WLAN-Routers haben, bevor Sie versuchen, eine Verbindung herzustellen.

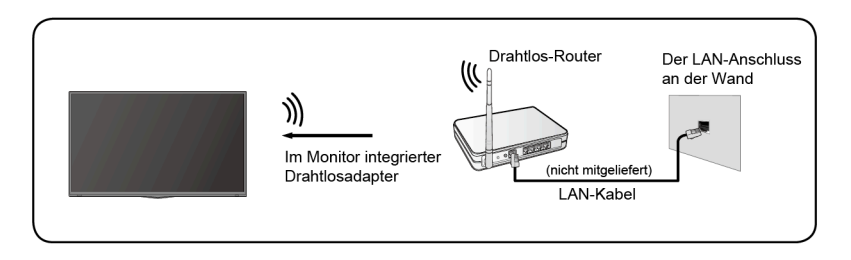

Folgen Sie den nachstehenden Schritten, um drahtlos auf das Internet zuzugreifen:

- **1.** Schalten Sie Ihr WLAN ein.
- **2.** Die Liste der Netzwerke wird automatisch angezeigt.
- **3.** Wählen Sie ein WLAN-Netzwerk aus der Liste und geben Sie das Passwort ein.
- **4.** Wenn die Netzwerkverbindung nicht in der Liste erscheint, wählen Sie **Alle anzeigen**, um die gesamte Liste anzuzeigen oder wählen Sie **Neues Netzwerk hinzufügen**, um einen WLAN-Namen einzugeben. Wählen Sie die Art des Sicherheitsmodus und geben Sie das Passwort ein.

# <span id="page-4-0"></span>**Bluetooth-Geräte verbinden**

### **Bluetooth-Gerät verbinden**

Folgen Sie den nachstehenden Schritten, um ein Bluetooth-Gerät zu koppeln, z. B. Bluetooth-Kopfhörer, Lautsprecher, Tastaturen, Mäuse oder sogar Mobilgeräte:

- **1.** Vergewissern Sie sich vor der Kopplung Ihrer Bluetooth-Geräte, dass sie sich im Kopplungsmodus befinden und bringen Sie die Geräte in Reichweite des Monitors. Lesen Sie im jeweiligen Benutzerhandbuch nach, wie die Geräte in den Kopplungsmodus versetzt werden.
- **2.** Drücken Sie **a** zur Auswahl von **C** und wählen Sie **Fernbedienungen und Zubehör** > **Zubehör hinzufügen**, um den Monitor in den Kopplungsmodus zu versetzen. Es wird eine Liste der verfügbaren Bluetooth-Geräte angezeigt.
- **3.** Wählen Sie das gewünschte Gerät aus der Liste und folgen Sie den Anleitungen auf dem Bildschirm. Wenn Sie zur Eingabe eines Passworts aufgefordert werden, lesen Sie die Anleitungen im Benutzerhandbuch des Geräts nach. Nach Abschluss der Kopplung wird das Gerät verbunden und auf dem Monitor gespeichert.

#### **Hinweis:**

• Sie müssen ein gekoppeltes Gerät zuerst entkoppeln, wenn die Höchstzahl der gekoppelten Geräte erreicht wurde.

### **Monitor über Bluetooth-Geräte abhören**

- **1.** Koppeln Sie die Bluetooth-Audiogeräte mit der Bluetooth-Funktion des Monitors. Im Benutzerhandbuch Ihres Audiogeräts wie Bluetooth-Lautsprecher, Soundbar und Kopfhörer finden Sie detaillierte Schritte zur Verbindung und Verwendung.
- **2.** Drücken Sie , um das Symbol  $\odot$  zu wählen, dann wählen Sie Ton > **Audio Ausgang**, und dann die Option **Bluetooth**, um den Fernseher über Bluetooth-Geräte zu hören.

#### **Hinweis:**

• Je nach Bluetooth-Gerät können Kompatibilitätsprobleme auftreten.

• Die Verbindung zwischen dem Monitor und dem Bluetooth-Gerät kann je nach der Entfernung zwischen ihnen getrennt werden.

## <span id="page-5-0"></span>**HDMI-CEC verwenden**

Verwenden Sie die Fernbedienung des Monitors, um externe Geräte zu steuern, die über ein HDMI-Kabel mit dem Monitor verbunden sind. Die externen Geräte müssen die HDMI-CEC-Funktion unterstützen.

### **Externes Gerät mit der HDMI-CEC-Funktion anschließen**

Drücken Sie , um das Symbol  $\odot$  zu wählen, dann wählen Sie **Eingänge** > **HDMI-Steuerung**.

- **1.** Schalten Sie **HDMI-Steuerung** ein.
- **2.** Schließen Sie ein HDMI-CEC-kompatibles Gerät am Monitor an.
- **3.** Schalten Sie das angeschlossene externe Gerät ein. Das Gerät wird automatisch mit dem Monitor verbunden. Nach Abschluss der Verbindung können Sie das Menü des angeschlossenen Geräts auf dem Monitor mit der Fernbedienung aufrufen und steuern.

### **Automatische Abschaltung aktivieren**

Drücken Sie , um das Symbol  $\odot$  zu wählen, dann wählen Sie **Eingänge** > **Automatische Abschaltung**.

Stellen Sie diese Option auf Ein, um CEC-kompatible externe Geräte auszuschalten, wenn der Monitor ausgeschaltet wird.

### **Automatisches Einschalten des Monitors aktivieren**

Drücken Sie , um das Symbol & zu wählen, dann wählen Sie Eingänge > **Display automatisch einschalten**.

Stellen Sie diese Option auf Ein, um den Monitor einzuschalten, wenn ein CEC-kompatibles externes Gerät eingeschaltet wird.

#### **Hinweis:**

- HDMI-Kabel müssen verwendet werden, um HDMI-CEC-kompatible Geräte am Monitor anzuschließen.
- Die HDMI-CEC-Funktion des angeschlossenen Geräts muss eingeschaltet sein.
- Schließen Sie ein HDMI-fähiges Gerät an, das nicht HDMI-CEC-fähig ist, bleibt die HDMI-CEC-Steuerung ohne Funktion.
- Abhängig vom angeschlossenen HDMI-fähigen Gerät hat die HDMI-CEC-Steuerung möglicherweise keine Funktion.
- Folgende HDMI-CEC-Funktionen werden unterstützt: Ein-Tasten-Wiedergabe, Routing-Steuerung, System-Standby, Übertragung

des OSD-Namens des Geräts, Durchschleifen der Fernbedienung, Übermittlung des Gerätestatus, System-Audiosteuerung.

## <span id="page-6-0"></span>**Digitales Audiosystem zur Verwendung von eARC/ ARC anschließen**

Wenn Sie die Funktion Enhanced Audio Return Channel (eARC) / Audio Return Channel (ARC) verwenden möchten, um den Ton vom Monitor über ein HDMI-Kabel an ein digitales Audiosystem zu senden, können Sie den HDMI 3-Anschluss (eARC) Ihres Monitors dafür verwenden.

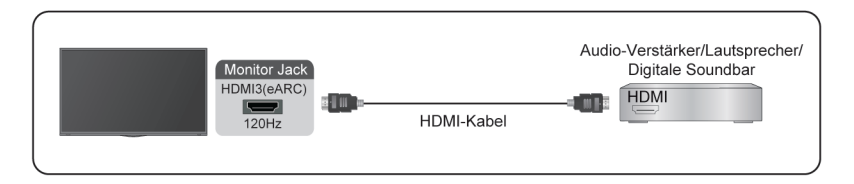

Mit dieser Funktion können Sie das Audiosystem ebenfalls mit der Fernbedienung Ihres Monitors steuern, anstatt mehrere Fernbedienungen für jedes Gerät zu verwenden.

Nach dem Anschluss gehen Sie wie folgt vor:

- **1.** Schalten Sie das Audiosystem ein.
- 2. Drücken Sie , um das Symbol  $\odot$  zu wählen, dann wählen Sie Ton > **Audio Ausgang** > **eARC/ARC**. Wenn das Gerät die eARC-Funktion unterstützt, wählen Sie zunächst **Ton** > **eARC**, um sie einzuschalten.

#### **Hinweis:**

- Das funktioniert nur, wenn der Monitor an einem Audioempfänger angeschlossen ist, der die eARC/ARC-Funktion unterstützt.
- Wenn das Gerät über eine Eingangswahlfunktion verfügt, muss diese auf Monitor eingestellt sein.
- Wenn dieser Anschluss als eARC/ARC-Funktion verwendet wird, kann er als Signaleingang verwendet werden, wenn ein DVD-Player am Verstärker und der Verstärker gleichzeitig am Monitor angeschlossen ist. (Einige Verstärker unterstützen möglicherweise keine Reihenschaltung.)

## <span id="page-6-1"></span>**AV-Gerät, PC oder Spielkonsole über HDMI-Kabel anschließen**

Sie können ein AV-Gerät, einen PC oder eine Spielkonsole über ein HDMI-Kabel anschließen.

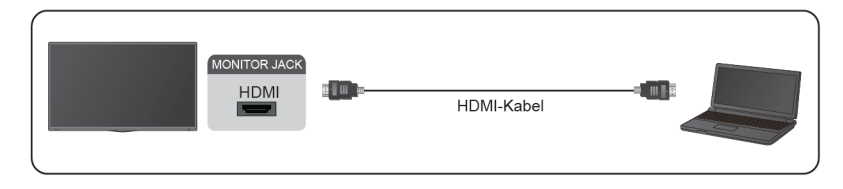

Nach dem Anschluss gehen Sie wie folgt vor:

1. Schalten Sie das Gerät ein.

2. Drücken Sie auf Ihrer Fernbedienung und wählen Sie den entsprechenden **HDMI** Anschluss als Eingangsquelle.

**Hinweis:**

- Nur der HDMI 3/4 Anschluss unterstützt HDMI 2.1. Wenn Sie UHD bei 120 Hz Timing verwenden möchten, wählen Sie **Menü** > **HDMI-Format** > **Erweitertes Format**.
- Weitere Hinweise zum Anschluss finden Sie in der "Mehrsprachigen Installationsanleitung".
- Einige Geräte, wie DVD-Player, müssen das HDMI-Signal in den Geräteeinstellungen auf die Ausgabe einstellen. Beachten Sie die Bedienungsanleitung Ihres Geräts.
- Wenn kein Ton vom Monitor kommt, ändern Sie die Audioeinstellungen des Geräts.

## <span id="page-7-0"></span>**USB-Geräte anschließen**

Schließen Sie USB-Geräte wie Festplatten, USB-Sticks und Digitalkameras an, um Fotos zu betrachten oder Musik zu hören.

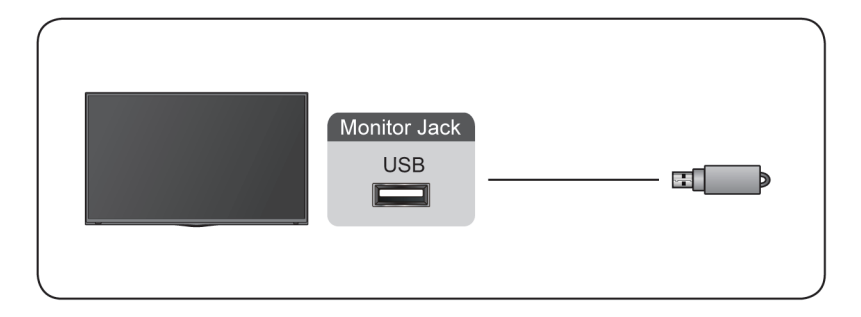

- Unterstützt werden Speichermedien mit 4 GB, 8 GB, 16 GB, 32 GB, 64 GB, 128 GB und andere marktübliche Größen; 8-TB-Festplatten werden derzeit unterstützt.
- Unterstützte Formate: NTFS, FAT32.

• Bestimmte Digitalkameras sind möglicherweise nicht mit dem Monitor kompatibel.

# <span id="page-9-0"></span>**Spiel**

# <span id="page-9-1"></span>**Spielmoduseinstellungen**

### **Spielmodus aktivieren**

Drücken Sie , um das Symbol  $\odot$  zu wählen, dann wählen Sie Bild > **Bildmodus**.

Wählen Sie den **Spiel** modus, um die Einstellungen des Monitors zu optimieren, damit Sie ein komfortables Spielerlebnis mit einem PC oder einer am Monitor angeschlossenen Spielkonsole genießen können.

Im Spielmodus:

- Die Eingabeverzögerung wird reduziert, um zu gewährleisten, dass jeder Tastendruck oder jedes Anklicken mit dem übereinstimmt, was auf dem Bildschirm passiert;
- Verbesserung der Reaktionsfähigkeit, um sehr wenig Bewegungsunschärfe zu erzeugen;
- Präzise Verarbeitung von Signalen im Format YUV 4:4:4, um exakte Bildfarben darzustellen.

#### **Hinweis:**

• Diese Funktion ist möglicherweise bei einigen Eingangsquellen nicht verfügbar.

### **Eingangsmodus mit geringer Verzögerung aktivieren**

Drücken Sie 2 zur Auswahl von **@** und wählen Sie Bild > Erweiterte **Einstellungen** > **Geringer Eingangsverzögerungsmodus**.

Wenn der **Geringer Eingangsverzögerungsmodus** aktiviert ist, können Sie externe Geräte, die am Monitor angeschlossen sind, problemlos anzeigen.

#### **Hinweis:**

• Wenn der Spielmodus gewählt ist, wird der Eingangsmodus mit geringer Verzögerung nicht automatisch deaktiviert.

### **FreeSync aktivieren**

Drücken Sie **(A)**, um das Symbol **(3)** zu wählen, dann wählen Sie Bild > **Erweiterte Einstellungen** > **Freesync**.

Sie genießen ein störungsfreies Seherlebnis mit externen Geräten, die am Monitor angeschlossen sind, wenn **Freesync** aktiviert ist.

#### **Hinweis:**

• Einige der oben genannten Funktionen sind möglicherweise für einige Modelle/Länder/Regionen nicht verfügbar.

# <span id="page-10-0"></span>**Spiel-Assistent**

### **Gaming-Infos**

Drücken Sie bei HDMI-Eingang **auf Ihrer Fernbedienung**, um Gaming zu wählen und wählen Sie **Gaming-Infos**.

Konfigurieren Sie die FPS (First Person Shooting) spielbezogenen Einstellungen.

• **Gaming-Timer**

Wählen Sie den Countdown-Timer-Modus, einschließlich Aus, Aufwärtszählen, Abwärtszählen. Um diese Funktion zu deaktivieren, stellen Sie sie Aus.

• **Aktualisierungsrate**

Aktivieren oder deaktivieren Sie die Einstellung der Echtzeit-Aktualisierungsrate.

• **Standortinfo**

Legen Sie die Position der Informationen fest, die auf dem Bildschirm angezeigt werden sollen.

### **Fadenkreuz**

Drücken Sie auf Ihrer Fernbedienung, um **Gaming** zu wählen und wählen Sie **Fadenkreuz**.

Wählen Sie den gewünschten Fadenkreuztyp, der zu Ihrer Spielumgebung passt. Dadurch wird das Zielen viel einfacher.

### **Display-Ausrichtung**

Drücken Sie **auf Ihrer Fernbedienung**, um Gaming zu wählen und aktivieren oder deaktivieren Sie **Display-Ausrichtung**.

Wenn die Funktion aktiviert ist, werden die Ausrichtungslinien an den vier Seiten des Bildschirms angezeigt, was Ihnen hilft, mehrere Monitore perfekt auszurichten.

# <span id="page-11-0"></span>**Intelligente Funktionen**

# <span id="page-11-1"></span>**Mit der Startseite vertraut machen**

Das einfache Design der Startseite erleichtert die Navigation. Außerdem können Sie im Startbildschirm ganz einfach Apps hinzufügen oder löschen.

Um auf die Startseite zuzugreifen, drücken Sie auf Ihrer Fernbedienung und verwenden Sie das D-Pad, um Ihre Auswahl zu treffen.

Um die Startseite zu verlassen, drücken Sie **auf auf Ihrer Fernbedienung** oder bewegen Sie den Cursor mit dem D-Pad auf das Symbol Eingänge oben auf dem Bildschirm, drücken Sie @und wählen Sie die gewünschte Eingangsquelle.

### **Anzeigen und Symbole oben auf der Startseite**

• **Google Assistant**

Sie können Filme, Musiktitel und vieles mehr per Sprache suchen.

• **Google-Suche**

Sie können Filme, Musiktitel und mehr durch Texteingabe suchen.

#### • **Benachrichtigungen**

Benachrichtigungen können vom System, einem externen Gerät, einer App, dem Media-Player usw. kommen.

• **Eingänge**

Wählen Sie die Eingangsquelle je nach dem Gerät, das Sie an Ihrem Monitor angeschlossen haben.

• **Netzwerk und Internet**

Sie können das Netzwerk und das Internet einrichten.

• **Einstellungen**

Unter Einstellungen können Sie den Monitor konfigurieren, App-Optionen einstellen, Konten hinzufügen und andere Voreinstellungen ändern.

• **Zeit**

Sie können jederzeit die Uhrzeit auf der Startseite anzeigen.

### **Namen der Abschnitte, die auf der Startseite angezeigt werden**

Die Startseite besteht aus den folgenden Abschnitten:

#### • **Apps**

Dies ist die Stelle, an der Sie Zugang zu allen Apps auf Ihrem Bildschirm haben. Sie können eine breite Palette von Diensten einschließlich Video-Streaming nutzen.

#### • **Nächsten Titel abspielen**

Sie können die Arten von Inhalten für Nächste Wiedergabe wählen.

Sie können auch manuell ein Programm hinzufügen, das als nächstes abgespielt werden soll, indem Sie ein Programm auf der Startseite gedrückt halten.

#### • **Empfohlene Inhalte**

Hier werden die Premium-Inhalte auf dem Bildschirm angezeigt und Sie können die gewünschten Inhalte schnell eingeben.

### **Apps in der Apps-Liste verwalten**

Wählen Sie in der App-Reihe eine App aus, die Sie öffnen, entfernen oder verschieben möchten und halten Sie **ON** zum Verwalten gedrückt.

Wenn sich Ihre Lieblings-App nicht auf dem Startbildschirm befindet, wählen Sie Ihre Lieblings-App aus, halten Sie gedrückt und wählen sie dann **Zu Favoriten hinzufügen**.

# <span id="page-12-0"></span>**Sprachsteuerung verwenden**

Die Sprachsteuerung steht für einige Modelle/Länder/Regionen möglicherweise nicht zur Verfügung.

### **Google Assistant**

Richten Sie Google Assistant ein, und genießen Sie den Google Assistant-Dienst. Sie können Informationen erfragen, nach Ihren Lieblingsfilmen suchen, Ihren Monitor steuern und vieles mehr, indem Sie einfach Google Assistant fragen.

Bevor Sie Google Assistant einrichten, verbinden Sie Ihren Monitor mit dem Netzwerk.

#### **Melden Sie sich bei Google Assistant auf dem Monitor an**

- **1.** Gehen Sie zu > **Einstellungen** > **Gerätevoreinstellungen** > **Google Assistant**. Schalten Sie Google Assistant ein.
- **2.** Gehen Sie zu > **Einstellungen** > **Konten und Anmeldung**.
- **3.** Melden Sie sich an, um neue Apps, Empfehlungen, Filme und mehr von Google zu erhalten. Sie können sich mit Ihrem Telefon oder Computer oder mit Ihrer Fernbedienung anmelden. Sie können auch Google Assistant in der Anleitung wählen, wenn Sie den Monitor zum ersten Mal einschalten.

#### **Google Assistant starten**

Sie können Google Assistant auf verschiedene Weise starten.

- **Drücken Sie zur Auswahl von @ Einstellungen** > **Gerätevoreinstellungen** > **Google Assistant**.
- Drücken Sie **au** zur Auswahl von **Ort U** oben auf der Startseite, um **Google Assistant** aufzurufen.
- Drücken Sie  $\bullet$  auf Ihrer Fernbedienung.

#### **Hinweis:**

- Google Assistant ist für einige Modelle/Länder/Regionen möglicherweise nicht verfügbar.
- Die obigen Einrichtungsschritte können je nach Produkt variieren.

### **Freihändige Sprachsteuerung**

Google Assistant kann Ihre Fragen beantworten oder Ihnen helfen, die Konfiguration des Monitors zu ändern.

Bevor Sie diese Funktion verwenden, verbinden Sie den Monitor mit dem Internet und melden Sie sich bei Ihrem Google-Konto an, indem Sie drücken,  $\odot$  und dann **Konten und Anmeldung** wählen.

#### **Freihändige Sprachsteuerung einrichten**

- **1.** Stellen Sie die Taste an der Unterseite des Monitors auf O, um Google Assistant einzuschalten.
- **2.** Beginnen Sie einen Dialog, indem Sie "Hey Google" sagen. Daraufhin wird die Dialogleiste unten auf dem Bildschirm angezeigt. Gleichzeitig leuchten die Anzeigen auf.
- **3.** Fahren Sie mit dem Diaoque fort, z. B. "Wie ist das Wetter" oder "Lautstärke erhöhen".

#### **Bildschirmloser Modus**

### > **Einstellungen** > **Erweiterte Systemeinstellungen** > **Bildschirmloser Modus**

Kommunizieren Sie mit dem Google-Assistenten, auch wenn der Bildschirm ausgeschaltet ist.

Im bildschirmunabhängigen Modus steht der Google-Assistent immer zur Verfügung, auch wenn der Bildschirm nicht eingeschaltet ist. Sagen Sie einfach "Hey Google".

Diese Funktion wirkt sich auf den Standby-Stromverbrauch aus. Um sie auszuschalten, drücken Sie 2 zur Auswahl von @ und wählen Sie **Erweiterte Systemeinstellungen** > **Bildschirmloser Modus**.

#### **Hinweis:**

• Google Assistant und einige Funktionen sind nur in bestimmten Ländern/ Regionen/Sprachen verfügbar.

# <span id="page-14-0"></span>**Media**

Medien ist ein zentraler Ort, an dem Sie verschiedene Arten von Inhalten, wie Fotos, Musik und Filme, anzeigen oder anhören können. Sie können Medieninhalte mit folgenden Methoden anzeigen:

- USB-Stick oder Festplatte.
- Kompatibles Handy, Tablet oder andere Mobilgeräte: Sie können Filme, Musik und Fotos, die auf einem kompatiblen Mobilgerät gespeichert sind, streamen und die Inhalte auf Ihrem Monitor wiedergeben.

### **Inhalte durchsuchen**

Sie haben zwei Möglichkeiten, Medien auszuwählen:

- Schließen Sie ein USB-Speichermedium an. Eine Meldung wird angezeigt, in der Sie gefragt werden, ob die Medienseite geöffnet werden soll.
- Wenn Ihr USB-Gerät am Monitor angeschlossen ist und die Seite Medien nicht angezeigt wird, drücken Sie , um **Apps** > **Media** zu wählen.

Folgen Sie den nachstehenden Schritten, um den Inhalt nach dem Medientyp zu durchsuchen, auf den Sie zugreifen möchten:

- **1.** Navigieren Sie zur Registerkarte Menü und wählen Sie Alle Medien, Videos, Fotos, Musik.
- **2.** Tippen Sie auf den Namen des Ordners, in dem sich Ihr Inhalt befindet.
- **3.** Treffen Sie Ihre Auswahl zum Abspielen oder Anzeigen des Inhalts.

Wenn Sie das Mediencenter schließen möchten, drücken Sie auf Ihrer Fernbedienung.

### **Medienformat-Liste**

Aufgrund von Unterschieden in den Programmierwerkzeugen und anderen Faktoren können einige der aufgeführten Dateiformate unterstützt oder nicht unterstützt werden.

#### **Videoformat**

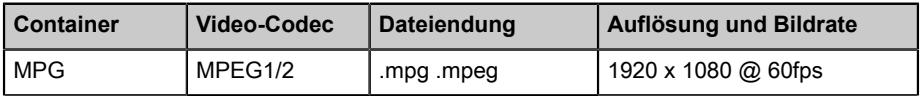

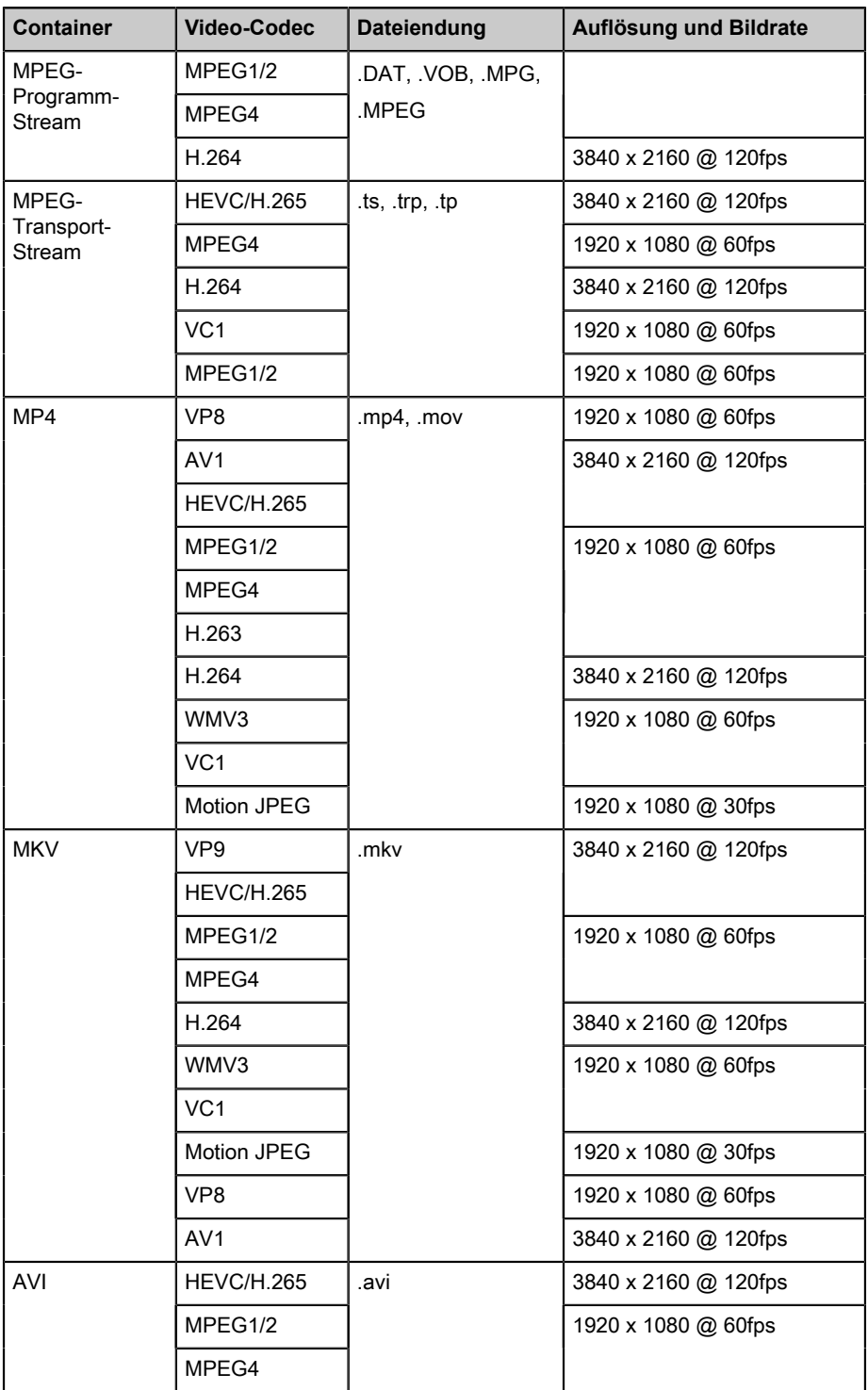

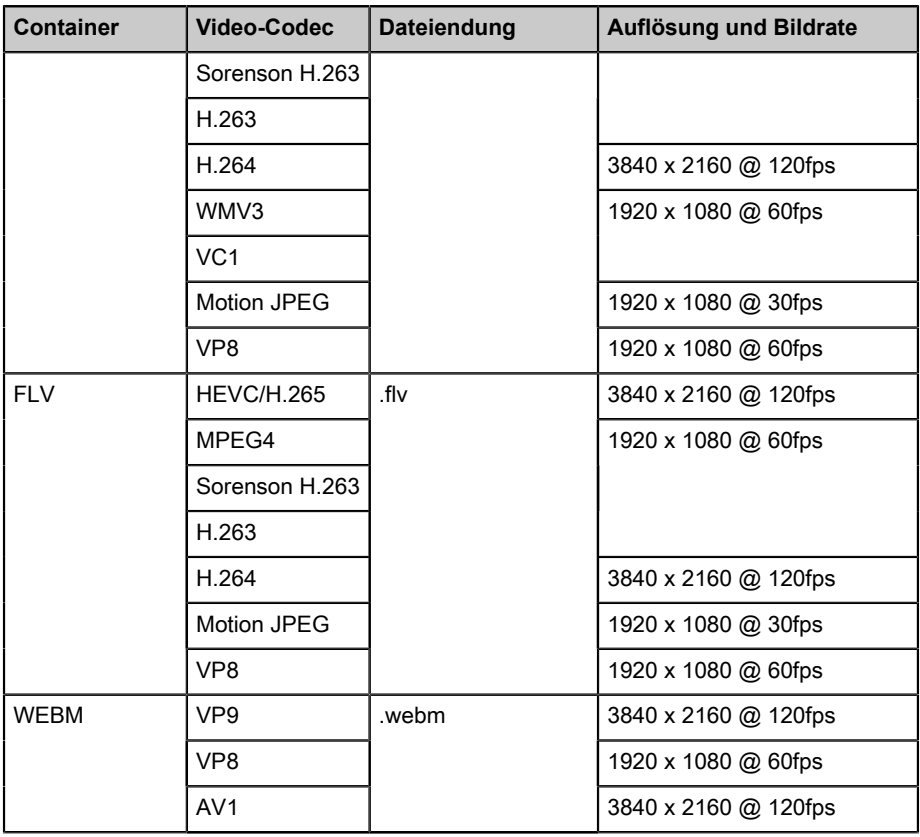

### **Audioformat**

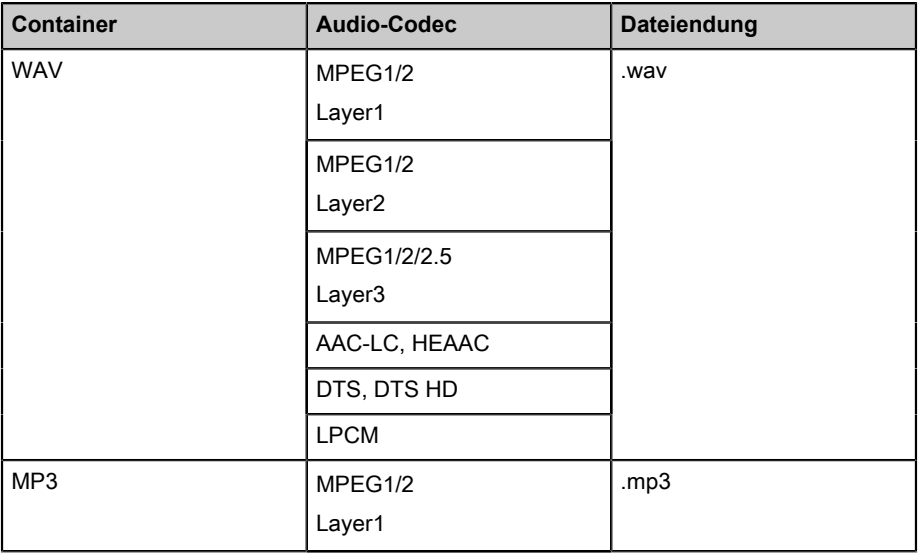

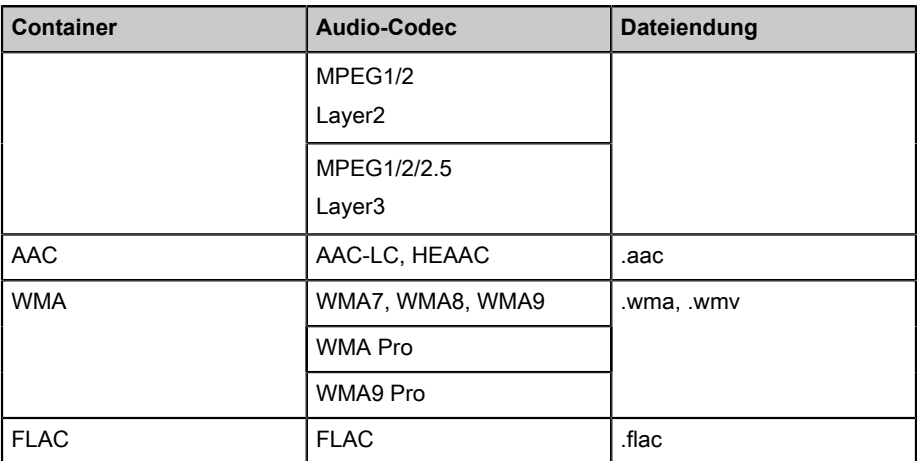

#### **Fotoformat**

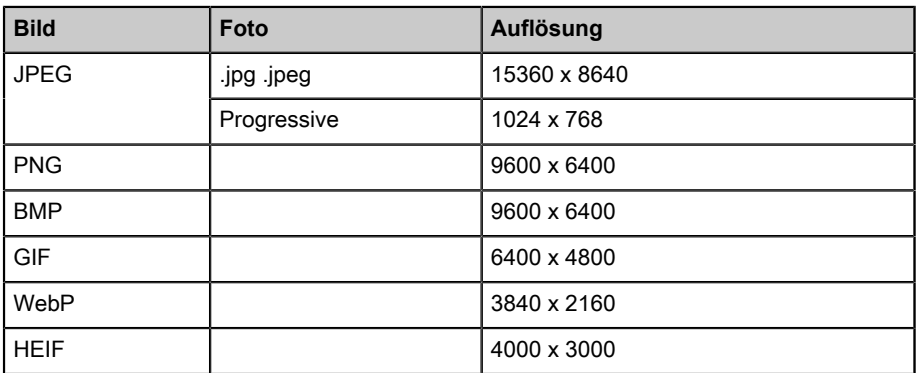

# <span id="page-17-0"></span>**Apps**

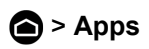

### **App installieren**

Folgen Sie zur Installation einer App den nachstehenden Schritten:

- **1.** > **Apps** > **Mehr Apps abrufen**.
- **2.** Verwenden Sie die Navigationstasten auf Ihrer Fernbedienung, um die zu installierende App auszuwählen.
- **3.** Wählen Sie **Installieren**. Die gewählte App wird auf dem Monitor installiert.

#### **Hinweis:**

• Um diese Funktion zu nutzen, muss Ihr Monitor mit dem Internet verbunden sein.

• Das Hinzufügen von Apps ist kostenlos, die Nutzung bestimmter Apps wird jedoch berechnet.

### **App entfernen**

Sie können nur Apps löschen, die Sie selbst auf dem Monitor installiert haben. Werkseitig installierte Apps können nicht gelöscht werden.

Gehen Sie zum Löschen einer App wie folgt vor:

- **1.** Verwenden Sie im App-Menü die Navigationstasten auf Ihrer Fernbedienung, um die App auszuwählen, die Sie entfernen möchten. Halten Sie **og** gedrückt.
- **2.** Wählen Sie **Deinstallieren**.
- **3.** Ein Dialogfeld wird angezeigt in dem Sie gefragt werden, ob Sie diese App deinstallieren möchten. Bestätigen Sie und die App wird aus dem Apps-Menü entfernt.

#### **Hinweis:**

• Wenn eine App gelöscht wird, werden auch die mit dieser App verbundenen Daten entfernt.

### **App-Symbole sortieren**

Zum Sortieren von Apps gehen Sie wie folgt vor:

- **1.** Verwenden Sie im App-Menü die Navigationstasten auf Ihrer Fernbedienung, um die App auszuwählen, die Sie neu sortieren möchten. Halten Sie **Ge** gedrückt.
- **2.** Wählen Sie **Sortieren**.
- **3.** Verwenden Sie die Navigationstasten auf Ihrer Fernbedienung, um die App an eine neue Speicherstelle zu verschieben. Drücken Sie OR zur Bestätigung.

# <span id="page-19-0"></span>**Bild und Ton**

# <span id="page-19-1"></span>**Bildqualität einstellen**

### **Hintergrundbeleuchtung**

Drücken Sie **(A)**, um das Symbol **(3)** zu wählen, dann wählen Sie Bild > **Hintergrundbeleuchtung**.

Sie können die Gesamthelligkeit des Bildschirms ändern.

• **Dynamische Steuerung der Hintergrundbeleuchtung (oder lokale Dimmung, falls unterstützt)**

Aktiviert den Monitor, um die Hintergrundbeleuchtung automatisch abschnittsweise an die Veränderungen im Bild anzupassen und den Kontrast zu erhöhen.

- **Hintergrundbeleuchtung**
- Stellt ein, wie hell die Bilder erscheinen sollen, niedrigere Einstellungen erzeugen dunklere Bilder.

#### • **Automatischer Lichtsensor**

Aktiviert den Monitor, um die Bildeinstellungen automatisch an das Umgebungslicht in Ihrem Zimmer anzupassen.

#### • **Abweichung Lichtintensität**

Hier stellen Sie die Untergrenze des dynamischen Einstellbereichs für die Hintergrundbeleuchtung ein. Dies ist eine kostensparende Funktion, da sie den Stromverbrauch reduziert.

#### **Hinweis:**

• Einige der oben genannten Funktionen sind möglicherweise für einige Modelle/Länder/Regionen nicht verfügbar.

### **Bildmodus wählen**

Drücken Sie , um das Symbol  $\odot$  zu wählen, dann wählen Sie Bild > **Bildmodus**.

Wählen Sie den Bildmodus für das beste Fernseherlebnis.

### **Bildqualität für jeden Bildmodus einstellen**

#### Drücken Sie 2 zur Auswahl von **@** und wählen Sie Bild > Kontrast, **Schwarzwerte aufhellen**, **Farbe**, **Farbton** oder **Schärfe**.

Wählen Sie einen Bildmodus und passen Sie dann die Einstellungen an.

#### • **Kontrast**

Hier stellen Sie den Kontrast für hellere Bilder ein.

• **Schwarzwerte aufhellen**

Stellen Sie Schwarzwerte aufhellen ein, um hellere oder dunklere Bilder zu erzeugen.

• **Farbe**

Hier stellen Sie die Farbintensität für ein dynamischeres Bild ein.

• **Farbton**

Stellt die Farben von Grün bis Magenta ein, um natürliche Töne auf dem Bildschirm zu sehen.

• **Schärfe**

Hier stellen Sie ein, wie scharf oder weich die Ränder von Bildern erscheinen.

### **Anzeigemodus umschalten**

Drücken Sie , um das Symbol **(3)** zu wählen, dann wählen Sie Bild > **Anzeigemodus**.

Sie können das Bildformat anpassen, um Ihr Bild zu strecken oder zu vergrößern. Sie können zwischen den folgenden Einstellungen wählen: **Automatisch**, **Normal**, **Zoom**, **Breit**, **Direkt**, **1:1**, **Panorama**, **Kino**, **21:9** oder **32:9**.

### **Aktuellen Bildeinstellungen auf andere Eingangsquellen anwenden**

Drücken Sie **(A)**, um das Symbol **(3)** zu wählen, dann wählen Sie Bild > **Bildeinstellungen anwenden**.

Stellen Sie den aktuellen Bildmodus so ein, dass er für alle Quellen (einschließlich externer Geräte und OTT-Quellen) oder nur für die aktuelle Quelle gilt.

### **Intelligente Szenen-Funktion aktivieren**

Drücken Sie , um das Symbol  $\odot$  zu wählen, dann wählen Sie Bild > **Smart Scene**.

Stellen Sie diese Option auf An, damit Ihr Monitor die Szene im betrachteten Inhalt erkennen und die Bildqualität aller Eingangsquellen verbessern kann.

#### **Hinweis:**

• Einige Apps können die Verwendung der Inhaltserkennung einschränken.

### **Erweiterte Bildeinstellungen konfigurieren**

Drücken Sie , um das Symbol **(3)** zu wählen, dann wählen Sie Bild > **Erweiterte Einstellungen**.

Sie können Bildmoduseinstellungen konfigurieren, die das beste Anzeigeerlebnis bieten.

#### • **Overscan**

Hier ändern Sie die Größeneinstellungen des Videos, um die Ränder des angezeigten Bildes leicht zu beschneiden.

#### • **Farbtemperatur**

Stellt ein, wie warm (rot) oder kühl (blau) die weißen Bereiche eines Bildes erscheinen.

#### • **Bildschärfe optimieren**

Reduzieren der auf dem Bildschirm verbleibenden Nachbilder bei der Betrachtung schneller bewegter Objekte.

Wenn Sie **Benutzerdefiniert** wählen, können Sie **Unschärfeminderung** und **Judder-Minderung** manuell konfigurieren.

#### • **Aim Stabilizer**

Verbessert die Bildschärfe beim Betrachten.

• **Rauschreduzierung**

Verbessert die Klarheit durch Reduzierung des Rauschens.

#### • **Digitale Rauschunterdrückung**

Verbessert die Bildklarheit durch Reduzierung des Videorauschens.

• **HDMI-Bereich**

Stellt den HDMI-Signalbereich so ein, dass er für den Inhalt besser geeignet ist. (nur HDMI-Modus)

#### • **Aktiver Kontrast**

Dunkle Bereiche werden automatisch abgedunkelt und helle Bildbereiche aufgehellt, um mehr Details zu sehen.

• **Farbraum**

Ändert den Farbbereich, den der Monitor anzeigt.

#### **Hinweis:**

• Einige der oben genannten Funktionen sind möglicherweise für einige Modelle/Länder/Regionen nicht verfügbar.

### **Kalibrierungseinstellungen konfigurieren**

Drücken Sie , um das Symbol **(3)** zu wählen, dann wählen Sie Bild > **Kalibrierungseinstellungen**.

Anpassen von Farbraum und Gamma, damit es am besten zu den Inhalten passt, die Sie gerade betrachten.

#### • **Farbtuner**

Nimmt die Einstellungen für Farbe, Farbton, Sättigung und Helligkeit der Farben vor.

#### • **Weißabgleich**

Stellt die Intensität des roten, grünen und blauen Lichts ein, um die wahren Farben aller Bilder im Bild zu sehen.

#### • **Gamma**

Stellt das Gamma zur Änderung der Reaktion des Monitors auf den Graustufeninhalt ein. Wählen Sie in einem dunklen Raum eine höhere Zahl, wie 2,2. In einem helleren Bereich wählen Sie eine niedrigere Zahl, wie 2,0. Im Allgemeinen wird 2,4 empfohlen.

#### • **Gamma Kalibrierung**

Ausgewählte Gamma-Kurve anpassen.

#### • **Nur RGB**

Betrachten Sie Bilder auf der Grundlage von Standardeinstellungen oder wählen Sie die Farbe Rot, Blau oder Grün.

#### • **Blaufilter**

Aktiviert oder deaktiviert das schwache blaue Licht. Mit dieser Funktion wird der Blaulichtanteil zum Schutz Ihrer Augen reduziert.

Um die Belastung der Augen zu verringern und die Augen zu schützen, wenn Sie über einen längeren Zeitraum auf den Monitor schauen, empfehlen wir Folgendes:

- Legen Sie regelmäßig und häufig Pausen ein und vermeiden Sie, über einen längeren Zeitraum auf den Monitor zu schauen. Langes Fernsehen kann zur Ermüdung der Augen führen. Es wird nicht empfohlen, länger als eine Stunde auf den Bildschirm zu schauen.
- Schauen Sie in den Pausen mindestens 10 Minuten lang nicht auf den Bildschirm, sondern auf entfernte Objekte, um Ihre Augen zu schonen.
- Entspannen Sie sich in den Pausen durch Augenübungen oder Aktivitäten im Freien.
- Der beste empfohlene Betrachtungsabstand ist das Dreifache der Höhe des Bildschirms.

Richtige Pausen und Übungen sind nachweislich eine hervorragende Hilfe bei der Entlastung der Augenermüdung.

#### **Hinweis:**

- Einige der oben genannten Funktionen sind möglicherweise für einige Modelle/Länder/Regionen nicht verfügbar.
- Die Zertifizierung für niedriges blaues Licht kann je nach Modell variieren.

### **Bildeinstellungen zurücksetzen**

Drücken Sie , um das Symbol  $\odot$  zu wählen, dann wählen Sie Bild > **Zurücksetzen**.

Setzt die aktuelle Bildeinstellungen auf die Werkseinstellung zurück.

# <span id="page-23-0"></span>**Tonqualität einstellen**

### **Systemtöne aktivieren**

Drücken Sie , um das Symbol  $\odot$  zu wählen, dann wählen Sie Ton > **Systemtöne**.

Aktivieren Sie diese Option, um den Standard-Systemton zu verwenden.

### **Tonmodus wählen**

Drücken Sie , um das Symbol co zu wählen, dann wählen Sie Ton > **Tonmodus**.

Sie können einen voreingestellten Tonmodus wählen, der für den Inhaltstyp oder die Hörumgebung geeignet ist.

### **Lautsprecher wählen**

Drücken Sie , um das Symbol  $\odot$  zu wählen, dann wählen Sie Ton > **Audio Ausgang**.

Wählen Sie die Lautsprecher, an die Sie den Ton ausgeben möchten.

### **WiSA-Lautsprecher konfigurieren**

Drücken Sie , um das Symbol **c** zu wählen, dann wählen Sie Ton > **WiSA-Lautsprechereinstellungen**.

Die drahtlose Audioübertragung kann mit einem von WiSA Ready bereitgestellten Dongle und einem von WiSA Ready zertifizierten Soundsystem erfolgen.

### **eARC aktivieren**

Drücken Sie , um das Symbol  $\odot$  zu wählen, dann wählen Sie Ton > **eARC**.

Schließen Sie ein Audiogerät an, das eARC über HDMI-eARC unterstützt und aktivieren Sie eARC, um erstklassige Klangqualität zu genießen.

### **Lautsprecher aktivieren**

Drücken Sie , um das Symbol  $\odot$  zu wählen, dann wählen Sie Ton > **Lautsprecher**.

Schaltet den Lautsprecher des Monitors ein und aus.

Wenn ARC oder Bluetooth unter Audioausgang gewählt wurde, ist die Konfiguration hier nicht verfügbar.

### **Dolby Atmos aktivieren**

Drücken Sie , um das Symbol  $\odot$  zu wählen, dann wählen Sie Ton > **Dolby Atmos**.

Aktivieren Sie Dolby Atmos, um den Klangreichtum zu erhöhen und ein beeindruckendes Hörerlebnis zu genießen.

### **Wandbefestigungsmodus aktivieren**

Drücken Sie , um das Symbol  $\odot$  zu wählen, dann wählen Sie Ton > **Wandbefestigungsmodus**.

Optimiert den Ton automatisch auf der Grundlage der Position des Monitors.

### **Erweiterte Toneinstellungen konfigurieren**

Drücken Sie , um das Symbol  $\odot$  zu wählen, dann wählen Sie Ton > **Erweiterte Einstellungen**.

Stellen Sie das Audio und die Qualität des Monitors ein.

• **Balance**

Stellt die Lautstärke des linken und rechten Lautsprechers ein, um den Ton für einen bestimmten Ort zu optimieren.

• **Lautstärke**

Stellt die Lautstärke der Quellen ein.

• **Automatische Lautstärkeregelung**

Aktivieren Sie diese Option, um zu verhindern, dass sich die Lautstärke ändert, wenn Sie den Monitorkanal wechseln.

• **Digitaler Audioausgang**

Wählt das digitale Audioausgabeformat, das dem Audiogerätetyp am besten entspricht.

#### **Hinweis:**

- Bei Verwendung eines optischen Anschlusses werden PCM und Dolby Audio-Dolby Digital empfohlen.
- PCM wird empfohlen, wenn das externe Audiogerät Dolby oder DTS nicht unterstützt.
- **Digitale Ton-Verzögerung**

Stellt die Verzögerungszeit für den digitalen Audioausgang ein, um den Ton von einem externen Lautsprecher mit den Bildern auf dem Monitor zu synchronisieren.

#### **Hinweis:**

- Die Funktionen digitale Audioausgabe und digitale Audioverzögerung sind nur verfügbar, wenn der Audioausgang auf ARC eingestellt ist oder wenn externe Audioplayer über den digitalen Audioausgang angeschlossen sind.
- **Bild-Ton-Synchronisation**

Synchronisiert das angezeigte Bild mit dem Ton.

• **Equalizer**

Erhöht die Lautstärke unterschiedlicher Frequenzen.

#### • **Bevorzugte Audiosprache**

Hier stellen Sie die Standard-Audiosprache für die Art der digitalen Sendeinhalte ein, den Sie sehen.

#### • **Kopfhörer-Modus**

Ändert die Art und Weise, wie der Ton an den Gerätetyp übertragen wird, der am Audioausgang des Monitors angeschlossen ist.

#### **Hinweis:**

- Diese Funktion ist möglicherweise für einige Modelle/Länder/Regionen nicht verfügbar.
- **Kopfhörerlautstärke**

Stellen Sie die Lautstärke der Audioausgabegeräte unabhängig voneinander ein.

#### **Hinweis:**

• Diese Funktion ist möglicherweise für einige Modelle/Länder/Regionen nicht verfügbar.

### **Toneinstellungen zurücksetzen**

Drücken Sie **(A)**, um das Symbol  $\odot$  zu wählen, dann wählen Sie Ton > **Zurücksetzen**.

Setzt die aktuellen Toneinstellungen auf die Werkseinstellungen zurück.

# <span id="page-26-0"></span>**Mehrfach-Bildschirm**

# <span id="page-26-1"></span>**Bildschirmfreigabe**

Spiegelt die Inhalte von Ihrem Mobilgerät auf den Monitor. Zeigen Sie Videos, Fotos und mehr von Ihrem Gerät auf dem Bildschirm an.

Drücken Sie **a** zur Auswahl von **c** und wählen Sie Erweiterte **Systemeinstellungen** > **Verbindungshinweise für Mobilgerät** > **Bildschirmfreigabe**.

- **1.** Schalten Sie die Casting-Funktion Ihres Android-/Windows10-Geräts ein. Das Einstellungssymbol kann je nach Gerät variieren. Die Funktion kann auch als "Drahtlosanzeige", "Smart view", "Drahtlosprojektion" oder ähnlich bezeichnet werden.
- **2.** Suchen Sie den Namen des Monitors in der Suchliste Ihres Geräts und wählen Sie ihn aus. Der Bildschirm Ihres Mobilgeräts wird gespiegelt, sobald Sie Ihren Monitor gewählt haben. Wenn Sie WLAN verwenden, kann die Verbindung fehlschlagen und der Bildschirm wird nicht umgeschaltet. Sie können die Bildschirmfreigabe-App mit der Taste ZURÜCK oder VERLASSEN schließen.

#### **Hinweis:**

• Einige Mobilgeräte unterstützen die Übertragung möglicherweise nicht.

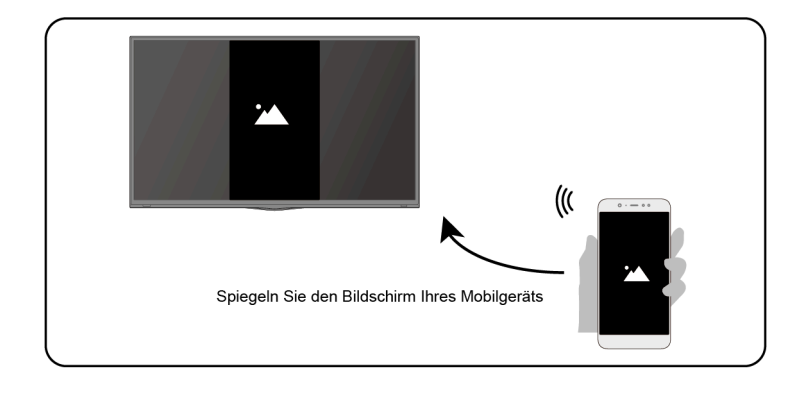

## <span id="page-26-2"></span>**Inhaltsfreigabe**

Geben Sie Videos, Musik oder Bilder von Ihrem Android/iOS/PC-Gerät auf dem Bildschirm frei.

Drücken Sie **a** zur Auswahl von **c** und wählen Sie Erweiterte **Systemeinstellungen** > **Verbindungshinweise für Mobilgerät** > **Inhaltsfreigabe**.

- **1.** Achten Sie darauf, dass Ihr Gerät und der Monitor mit demselben Netzwerk verbunden sind.
- **2.** Schalten Sie die Freigabefunktion für Inhalte Ihres Android-/iOS-Geräts oder PC ein.
- **3.** Suchen Sie den Namen des Monitors in der Suchliste Ihres Geräts und wählen Sie ihn aus.
- **4.** Warten Sie auf den Verbindungsaufbau und wählen Sie Inhalte, die Sie freigeben möchten.

#### **Hinweis:**

- Der Inhalt kann je nach Dateiformat möglicherweise nicht wiedergegeben werden.
- Der Inhalt wird möglicherweise nicht reibungslos wiedergegeben oder die Funktion funktioniert aufgrund der Netzwerkbedingungen nicht einwandfrei.

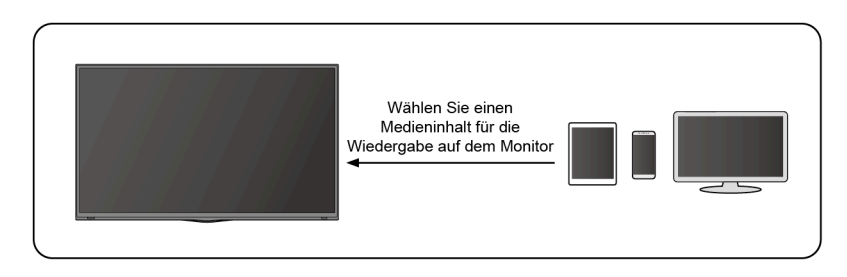

# <span id="page-28-0"></span>**Bedienung und System**

# <span id="page-28-1"></span>**Barrierefreiheit**

Drücken Sie , um das Symbol @ zu wählen, dann wählen Sie **Gerätevoreinstellungen** > **Barrierefreiheit**.

Die Funktion Barrierefreiheit bietet Menüoptionen und Audiodeskription für Seh- und Hörgeschädigte.

#### • **Text mit hohem Kontrast**

Verbesserter Kontrast für sehbehinderte Personen.

#### • **Text zu Sprache**

Ermöglicht die Angabe von Details zur Text-zu-Sprache-Engine und der Sprechgeschwindigkeit.

#### • **Verknüpfung für Barrierefreiheit**

Wenn die Tastenkombination aktiviert ist, können Sie sowohl die Rückwärts- als auch die Abwärtstaste 3 Sekunden lang drücken, um eine Barrierefreiheitsfunktion zu starten.

• **Dienste**

Diese Menüfunktion enthält einige Dienstanwendungen. Sie können jede von ihnen bei Bedarf aktivieren.

## <span id="page-28-2"></span>**Gerätevoreinstellungen konfigurieren**

Drücken Sie , um das Symbol @ zu wählen, dann wählen Sie **Gerätevoreinstellungen**.

### **Datum und Zeit**

#### • **Datum und Uhrzeit automatisch**

Aktivieren Sie diese Option, um die vom Netzwerk bereitgestellte Zeit zu verwenden.

Sie können die Uhrzeit auch manuell einstellen, wenn Aus gewählt ist.

Bei Auswahl von Aus funktioniert das Monitornetzwerk möglicherweise nicht ordnungsgemäß.

• **Datum einstellen**

Stellt das Datum ein.

• **Zeit einstellen**

Stellt die Uhrzeit ein.

#### • **Zeitzone einstellen**

Hier wählen Sie Ihre Zeitzone.

#### • **24-Stunden-Format verwenden**

Hier stellen Sie ein, ob die Uhrzeit im 12- oder 24-Stundenformat angezeigt wird.

### **Sprache**

Hier stellen Sie die Standard-Sprache für den Monitor ein.

### **Tastatur**

Nimmt die Standardeinstellungen für die Tastatur vor.

### **Speicher**

Hier zeigen Sie den Speicher des Monitors an.

### **Startseite**

• **Kanäle personalisieren**

Apps auf der Startseite hinzufügen oder löschen.

• **Videovorschau aktivieren**

Videovorschau aktivieren oder deaktivieren.

• **Audiovorschau aktivieren**

Audiovorschau aktivieren oder deaktivieren.

• **Apps neu ordnen / Spiele neu ordnen**

Apps auf dem Bildschirm neu anordnen.

• **Android TV Home / Android TV Core Services**

Informationen zu Open-Source-Software-Lizenzen anzeigen.

### **Google Assistant**

Zeigt Berechtigungen zu Konten an und schränkt Suchergebnisse ein.

### **Chromecast Android Shell (Chromecast built-in)**

Aktivieren Sie Ihre App, um Video und Audio auf den Monitor zu streamen.

### **Bildschirmschoner**

Hier aktivieren Sie den Bildschirmschoner, wenn sich der Monitor im Standby-Modus befindet.

### **Standort**

Verwendet verschiedene Modi, um auf Standortdaten zuzugreifen. Alle Modi verwenden unterschiedliche Quellen, um den Standort des Monitors zu ermitteln.

### **Nutzung und Diagnose**

Hilft, die Leistung von Android durch automatisches Senden von Diagnosedaten zu verbessern.

### **Sicherheit & Einschränkungen**

Überwacht unbekannte Quellen bezüglich Sicherheit und überprüft installierte Apps auf schädliches Verhalten.

### **Zurücksetzen**

Setzt zurück, um Ihre personalisierten Einstellungen und Daten zu löschen.

### **Über**

Zeigt die Versionsinformationen, den Status des Netzwerks und andere Daten an. Sie können ebenfalls die Softwareversion aktualisieren oder den Namen des Monitors ändern.

• Systemaktualisierung

Liefert Software-Updates zur kontinuierlichen Verbesserung Ihres Monitors und zur Behebung von Problemen, welche die Benutzerfreundlichkeit beeinträchtigen können. Wir empfehlen daher, Ihren Monitor mit dem Internet zu verbinden, um automatisch Updates zu erhalten, sobald diese verfügbar sind.

• Gerätename

Hier wählen Sie einen Namen für Ihren Monitor. Der Name wird den Geräten angezeigt, die für die Datenfreigabe verfügbar sind.

# <span id="page-30-0"></span>**Erweiterte Systemeinstellungen konfigurieren**

Drücken Sie , um das Symbol **G** zu wählen, dann wählen Sie Erweiterte **Systemeinstellungen**.

### **Timer**

• **Sleep-Timer**

Hier stellen Sie den Sleep-Timer so ein, dass der Monitor nach einem bestimmten Zeitraum automatisch ausgeschaltet wird: Aus, 10 Minuten, 20 Minuten, 30 Minuten, 40 Minuten, 50 Minuten, 60 Minuten, 90 Minuten und 120 Minuten.

• **Typ des Ein-Timers**

Stellen Sie den Typ auf Aus, Täglich, Einmal ein.

• **Einschalt-Timer**

Hier stellen Sie die Uhr auf die Zeit ein, zu der sich der Monitor automatisch einschalten soll.

#### • **Typ des Aus-Timers**

Stellen Sie den Typ auf Aus, Täglich, Einmal ein.

• **Ausschalt-Timer**

Hier stellen Sie die Uhr auf die Zeit ein, zu der sich der Monitor automatisch ausschalten soll.

### **Einrichtungsassistent**

Verwenden Sie den Einrichtungsassistenten, um Anleitungen zur Einrichtung des Monitors zu erhalten.

### **Händler-Modus**

Der Heimmodus verbraucht weniger Energie. Wählen Sie den Händler-Modus, wenn der Monitor in einem Geschäft aufgestellt werden soll. Der Händler-Modus wirkt sich auf E-Streamer und andere Demo-Funktionen aus.

### **Bildschirmloser Modus (nur Modelle mit freihändiger Sprachsteuerung)**

Kommunizieren Sie mit dem Google-Assistenten, auch wenn der Bildschirm ausgeschaltet ist.

Im bildschirmunabhängigen Modus steht der Google-Assistent immer zur Verfügung, auch wenn der Bildschirm nicht eingeschaltet ist. Sagen Sie nur "OK Google/Hey Google".

Diese Funktion wirkt sich auf den Standby-Stromverbrauch aus, wenn sie aktiviert ist.

#### **Hinweis:**

• Google Assistant und einige Funktionen sind nur in bestimmten Ländern/ Regionen/Sprachen verfügbar.

### **Diagnose und Nutzung senden**

Ermöglicht das Senden der Diagnose- und Nutzungsdaten.

### **Serieller/IP-Steuerungsport**

Dieser Monitor unterstützt die IP-Steuerungsfunktion innerhalb des lokalen Netzwerks (LAN). Der Monitor akzeptiert die spezifischen Befehle, die von den Geräten im selben lokalen Netzwerk über die vordefinierte Netzwerkschnittstelle und das Befehlsformat ausgegeben werden, wie z. B. Herunterfahren, Lauter/Leiser, Kanalwechsel usw.

### **Power-LED**

Hier stellen Sie ein, ob die Betriebsanzeige im Standby-Modus leuchtet oder nicht.

#### **Hinweis:**

• Diese Funktion ist möglicherweise für einige Modelle/Länder/Regionen nicht verfügbar.

### **Betriebsmodus**

Der Monitor wird im jeweiligen Modus eingeschaltet, wenn er wieder am Stromnetz angeschlossen wird.

### **FAV-Tastenanpassung**

Sie können die FAV-Fernbedienungstaste für den schnellen Zugriff auf eine benutzerdefinierte Eingangsquelle personalisieren.

#### **Hinweis:**

• Diese Funktion ist möglicherweise für einige Modelle/Länder/Regionen nicht verfügbar.

### **Elektronische Bedienungsanleitung**

Scannen Sie den QR-Code, um die elektronische Bedienungsanleitung anzuzeigen.

### **Verbindungshinweise für Mobilgerät**

Folgen Sie den Bildschirmhinweisen, um mehr über Bildschirmfreigabe und Inhaltsfreigabe zu erfahren.

### **Cache löschen**

Löscht den Cache von Apps und System.

### **Hilfe**

#### • **Systemmeldungen**

Zeigt Systemnachrichten an, einschließlich: Seriennummer, Dienstcode, Softwareversion usw.

#### **Hinweis:**

- Die Seriennummer wird je nach Modell/Land/Region möglicherweise nicht angezeigt.
- **Signaldiagnose**

Führt eine Selbstdiagnose durch, um Videoformat, Audioformat, Farbtiefe usw. zu testen.

# <span id="page-33-0"></span>**Störungsbehebung**

# <span id="page-33-1"></span>**Bildprobleme**

Wenn der Monitor Bildprobleme hat, können diese Schritte helfen, das Problem zu beheben.

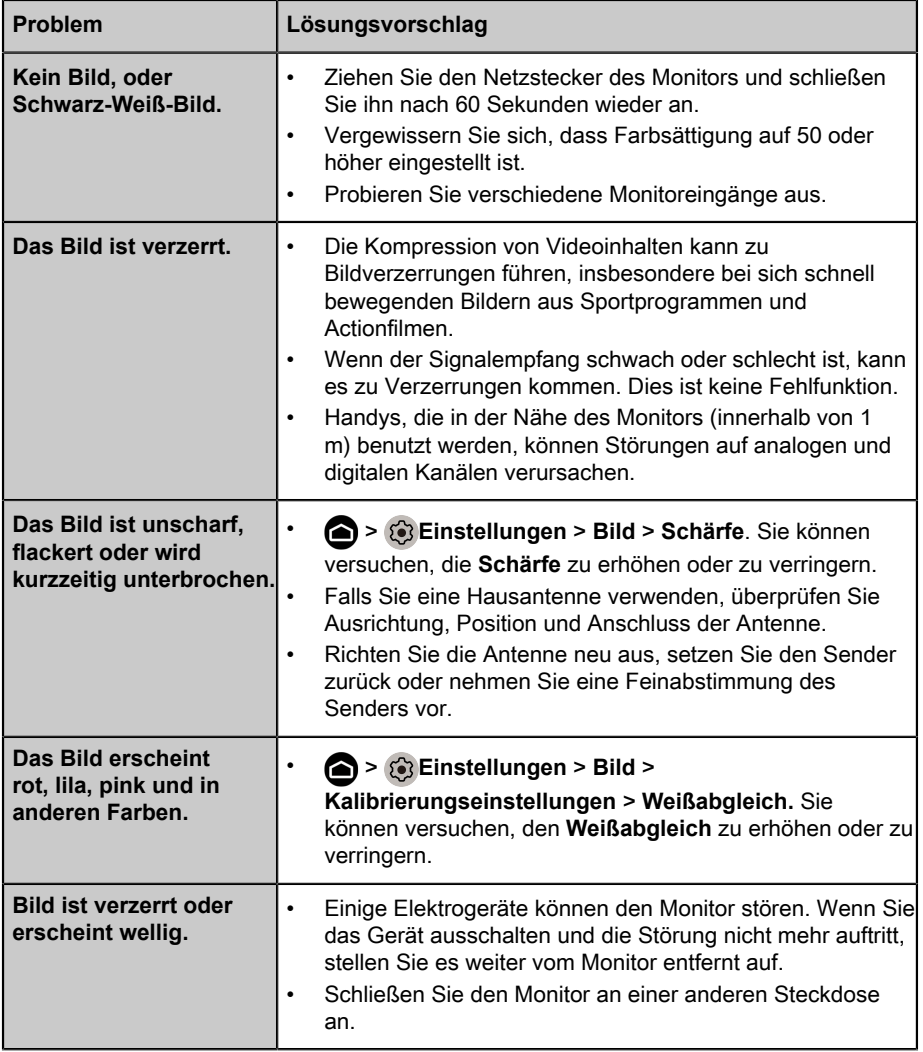

#### **Hinweis:**

• Sollte das Problem weiterhin bestehen, überprüfen Sie die Signalstärke oder ziehen Sie die Bedienungsanleitung des externen Geräts zu Rate.

# <span id="page-34-0"></span>**Klangprobleme**

Wenn der Monitor ein Klangproblem hat, können die folgenden Schritte helfen, das Problem zu lösen.

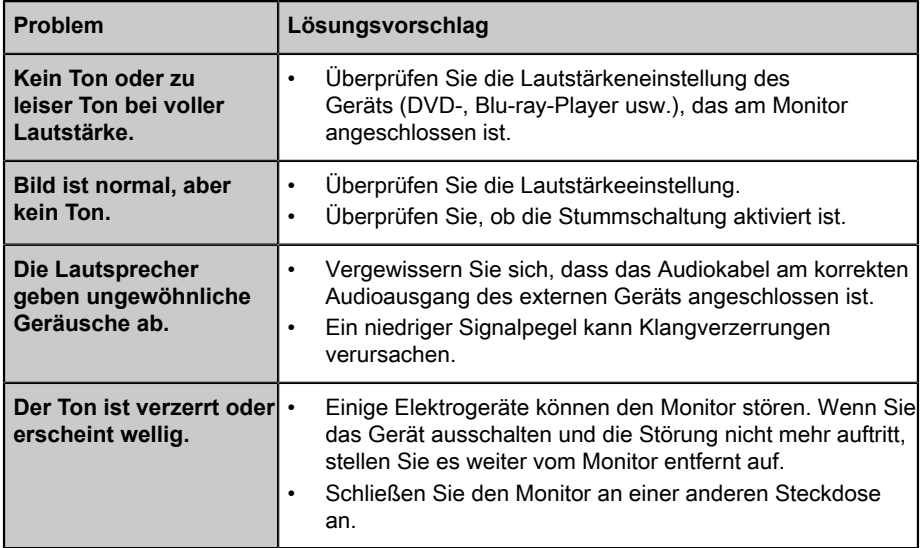

#### **Hinweis:**

• Dieses Produkt unterstützt nicht die Dekodierung von DTS-CD-Bitstreams. Bei der Wiedergabe dieses Formats kann es zu unerwünschtem Rauschen kommen.

## <span id="page-34-1"></span>**Netzwerkprobleme**

Wenn der Monitor Schwierigkeiten hat, sich mit dem Internet zu verbinden, können die folgenden Schritte helfen, das Problem zu lösen.

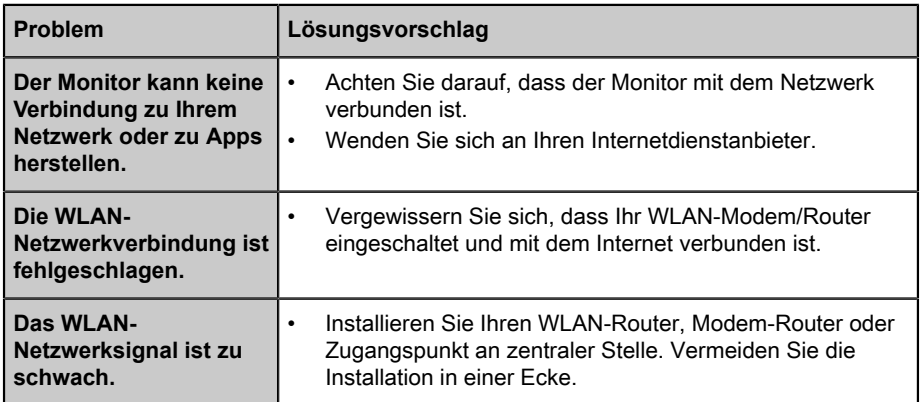

## <span id="page-35-0"></span>**Probleme mit angeschlossenen externen Geräten**

Wenn der Monitor Schwierigkeiten mit dem Anschluss externer Geräte hat, können die folgenden Schritte zur Lösung des Problems beitragen.

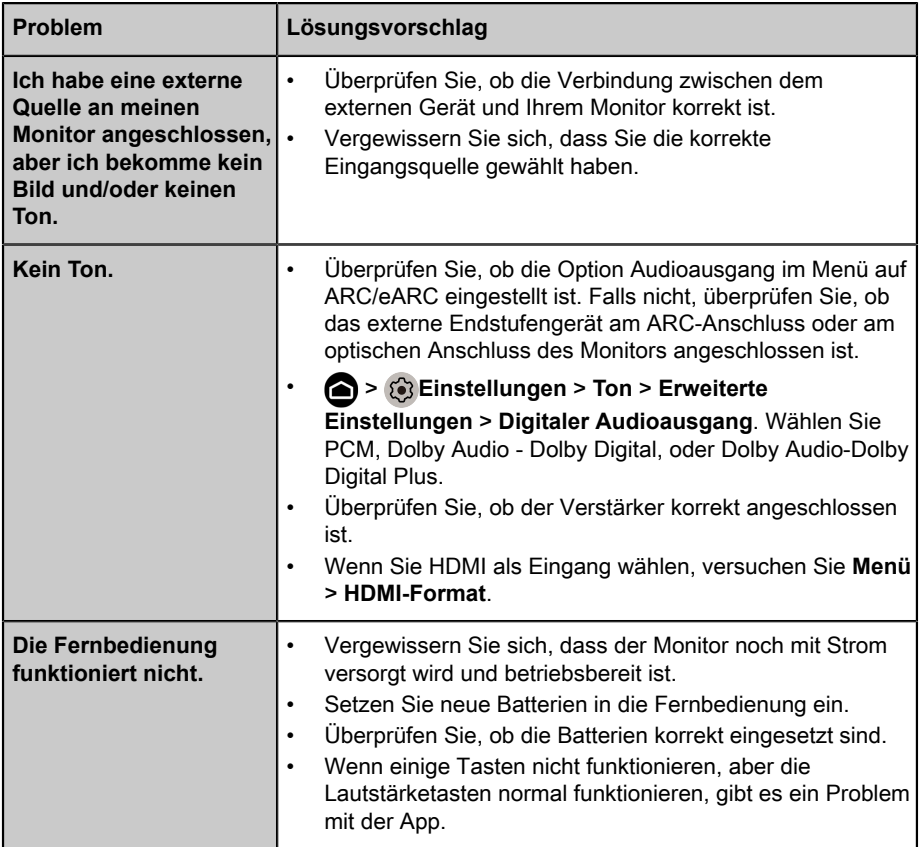

# <span id="page-35-1"></span>**Apps**

Wenn einige Apps nicht wiedergegeben werden, helfen diese Schritte, das Problem zu lösen.

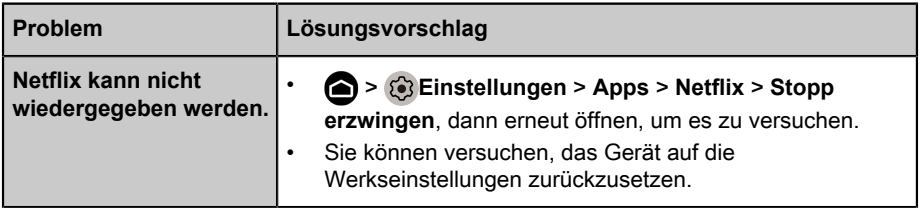

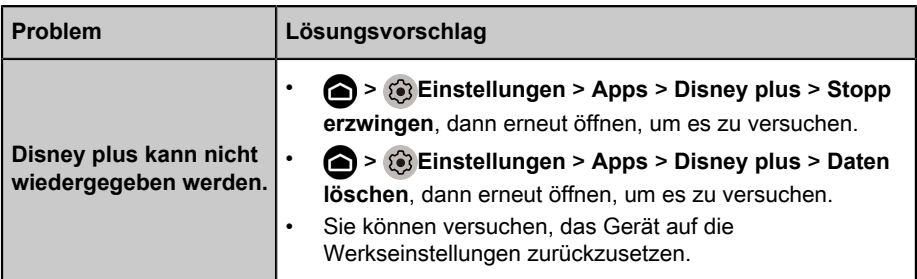

### <span id="page-36-0"></span>**Mediendateien**

Wenn Dateien nicht wiedergegeben werden, können diese Schritte helfen, das Problem zu lösen.

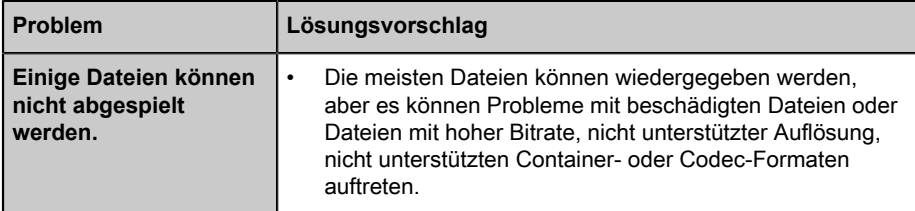

## <span id="page-36-1"></span>**Probleme mit der Sprachsteuerung**

Wenn Google Assistant nicht funktioniert, können diese Schritte helfen, das Problem zu lösen.

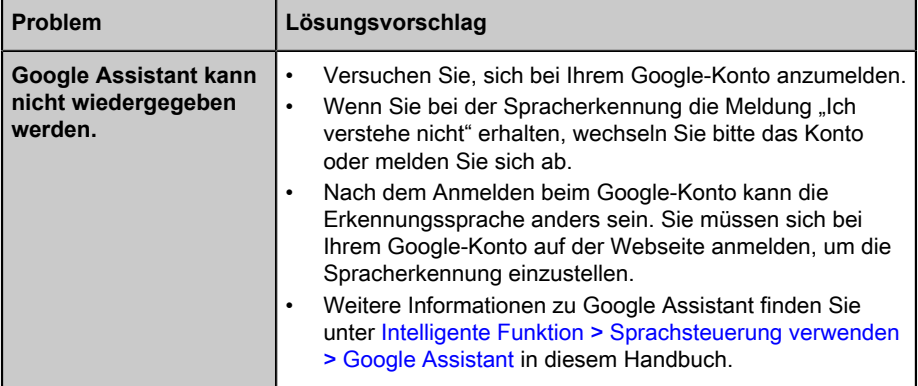

# <span id="page-36-2"></span>**Sonstige Probleme**

Führen Sie die nachstehenden Schritte aus, um sonstige Probleme zu lösen, die auftreten können.

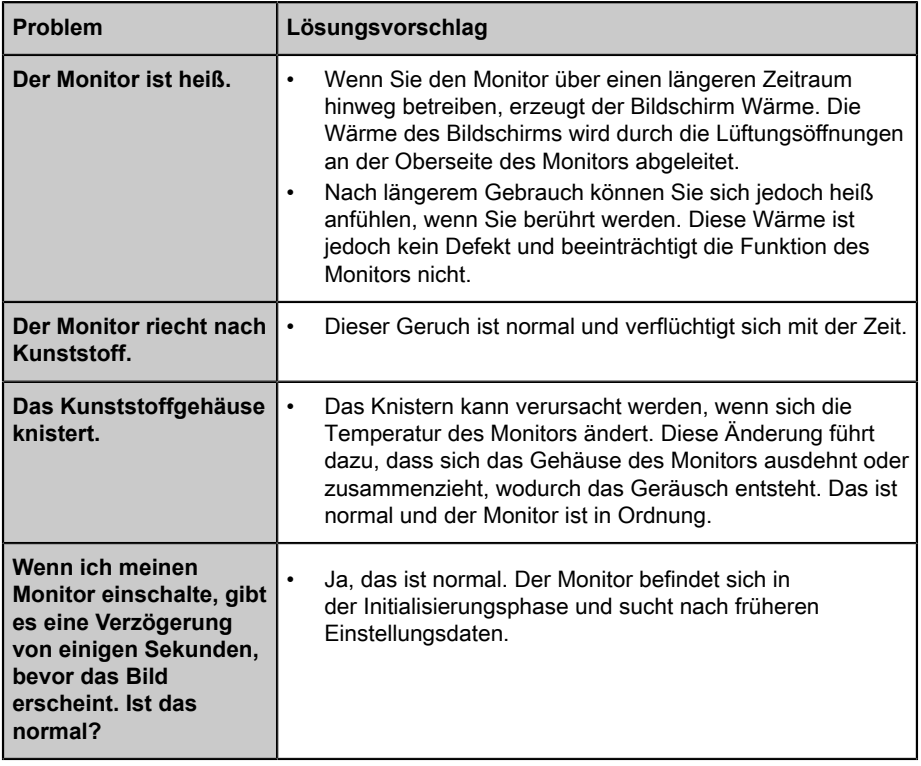

# <span id="page-38-0"></span>**E-Benutzerhandbuch nutzen**

# <span id="page-38-1"></span>**E-Benutzerhandbuch starten**

Drücken Sie **b**um das Symbol **3** zu wählen, dann wählen Sie Erweiterte **Systemeinstellungen** > **Elektronische Bedienungsanleitung**.

Scannen Sie den QR-Code mit Ihrem Smartphone, um die elektronische Bedienungsanleitung zu lesen.

Haftungsausschluss:

Anleitungen und Abbildungen in dieser elektronischen Bedienungsanleitung dienen nur als Referenz und können von Ihrem Produkt abweichen.

# <span id="page-38-2"></span>**Verwendung der Tasten im E-Benutzerhandbuch**

### **Suche**

Nutzen Sie  $\bigcirc$  oben auf dem Startbildschirm der elektronischen Bedienungsanleitung, um nach Informationen zu den Produktmerkmalen zu suchen, und sie enthält alle Titel und Inhalte, die die gesuchten Informationen enthalten.

### **Einstellungen**

Verwenden Sie  $\otimes$  oben auf dem Startbildschirm der elektronischen Bedienungsanleitung, um die Textgröße anzupassen.

# *▐ Regulatory Notices*

#### United States of America, Federal Communications Commission Statement

#### **Supplier's Declaration of Conformity 47 CFR § 2.1077 Compliance Information**

Product Name: **LCD monitor**  Trade Name: **GIGABYTE** Model Number: **S55U**

Responsible Party – U.S. Contact Information: **G.B.T. Inc.**  Address: 17358 Railroad street, City Of Industry, CA91748 Tel.: 1-626-854-9338 Internet contact information: https://www.gigabyte.com

#### **FCC Compliance Statement:**

This device complies with Part 15 of the FCC Rules, Subpart B, Unintentional Radiators.

Operation is subject to the following two conditions: (1) This device may not cause harmful interference, and (2) this device must accept any interference received, including interference that may cause undesired operation.

This equipment has been tested and found to comply with the limits for a Class B digital device, pursuant to Part 15 of the FCC Rules. These limits are designed to provide reasonable protection against harmful interference in a residential installation. This equipment generates, uses and can radiate radio frequency energy and, if not installed and used in accordance with manufacturer's instructions, may cause harmful interference to radio communications. However, there is no guarantee that interference will not occur in a particular installation. If this equipment does cause harmful interference to radio or television reception, which can be determined by turning the equipment off and on, the user is encouraged to try to correct the interference by one or more of the following measures:

- Reorient or relocate the receiving antenna.
- Increase the separation between the equipment and receiver.
- Connect the equipment to an outlet on a circuit different from that to which the receiver is connected.
- Consult the dealer or an experienced radio/TV technician for help.

#### Radiation Exposure Statement

This equipment complies with FCC radiation exposure limits set forth for an uncontrolled environment and it also complies with Part 15 of FCC RF Rules. This equipment should be installed and operated with minimum distance of 20 in. (50cm) between the radiator and your body. This transmitter must not be co-located or operated in conjunction with any other antenna or transmitter.

FCC ID · SARMW510

#### Canada, Canada-Industry Notice:

- i. the device for operation in the band 5150–5250 MHz is only for indoor use to reduce the potential for harmful interference to co-channel mobile satellite systems;
- ii. for devices with detachable antenna(s), the maximum antenna gain permitted for devices in the bands 5250-5350MHz and 5470-5725 MHz shall be such that the equipment still complies with the e.i.r.p. limit;
- iii. for devices with detachable antenna(s), the maximum antenna gain permitted for devices in the band 5725-5850MHz shall be such that the equipment still complies with the e.i.r.p. limits as appropriate; and
- iv. for devices with detachable antenna(s), the maximum antenna gain permitted for devices in the band 5725-5850MHz shall be such that the equipment still complies with the e.i.r.p. limits as appropriate; and
- v. where applicable, antenna type(s), antenna models(s), and worst-case tilt angle(s) necessary to remain compliant with the e.i.r.p. elevation mask requirement set forth in section 6.2.2.3 shall be clearly indicated.

This device complies with Industry Canada's licence-exempt RSSs. Operation is subject to the following two conditions:

- (1) this device may not cause interference, and
- (2) this device must accept any interference, including interference that may cause undesired operation of the device.

Le présent appareil est conforme aux CNR d'Industrie Canada applicables aux appareils radio exempts de licence. L'exploitation est autorisée aux deux conditions suivantes :

- 1) l'appareil ne doit pas produire de brouillage;
- 2) l'appareil doit accepter tout brouillage radioélectrique subi, même si le brouillage est susceptible d'encompromettre le fonctionnement.

**IC ID.**27123-MW510

#### Canada, Canadian Department of Communications Statement

This digital apparatus does not exceed the Class B limits for radio noise emissions from digital apparatus set out in the Radio Interference Regulations of the Canadian Department of Communications. This class B digital apparatus complies with Canadian ICES-003.

#### **Canada, Avis de conformité à la réglementation d'Industrie Canada**

Cet appareil numérique de la classe B est conforme à la norme NMB-003 du Canada.

#### European Union (EU) CE Declaration of Conformity

This device complies with the following directives: Electromagnetic Compatibility Directive 2014/30/EU, Low-voltage Directive 2014/35/EU, Radio Equipment Directive 2014/53/EU, ErP Directive 2009/125/EC, RoHS directive (recast) 2011/65/EU & the 2015/863 Statement.

This product has been tested and found to comply with all essential requirements of the **Directives** 

#### European Union (EU) RoHS (recast) Directive 2011/65/EU & the European Commission Delegated Directive (EU) 2015/863 Statement

GIGABYTE products have not intended to add and safe from hazardous substances (Cd, Pb, Hg, Cr+6, PBDE, PBB, DEHP, BBP, DBP and DIBP). The parts and components have been carefully selected to meet RoHS requirement. Moreover, we at GIGABYTE are continuing our efforts to develop products that do not use internationally banned toxic chemicals.

#### European Union (EU) Community Waste Electrical & Electronic Equipment (WEEE) Directive Statement

GIGABYTE will fulfill the national laws as interpreted from the 2012/19/EU WEEE (Waste Electrical and Electronic Equipment) (recast) directive. The WEEE Directive specifies the treatment, collection, recycling and disposal of electric and electronic devices and their components. Under the Directive, used equipment must be marked, collected separately, and disposed of properly.

#### End of Life Directives-Recycling

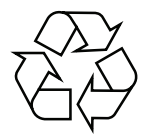

The symbol shown below is on the product or on its packaging, which indicates that this product must not be disposed of with other waste. Instead, the device should be taken to the waste collection centers for activation of the treatment, collection, recycling and disposal procedure.

### **Regulatory Notices**

#### WEEE Symbol Statement

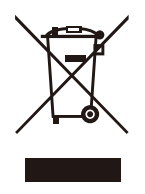

The symbol shown below is on the product or on its packaging, which indicates that this product must not be disposed of with other waste. Instead, the device should be taken to the waste collection centers for activation of the treatment, collection, recycling and disposal procedure.

For more information about where you can drop off your waste equipment for recycling, please contact your local government office, your household waste disposal service or where you purchased the product for details of environmentally safe recycling.

#### Déclaration de Conformité aux Directives de l'Union européenne (UE)

Cet appareil portant la marque CE est conforme aux directives de l'UE suivantes: directive Compatibilité Electromagnétique 2014/30/UE, directive Basse Tension 2014/35/UE, directive européenne 2014/53/UE dite RED, directive 2009/125/CE en matière d'écoconception, la directive RoHS II 2011/65/UE & la déclaration 2015/863. La conformité à ces directives est évaluée sur la base des normes européennes harmonisées applicables.

#### European Union (EU) CE-Konformitätserklärung

Dieses Produkte mit CE-Kennzeichnung erfüllen folgenden EU-Richtlinien: EMV-Richtlinie 2014/30/EU, Niederspannungsrichtlinie 2014/35/EU, Funkanlagenrichtlinie 2014/53/ EU, Ökodesign-Richtlinie 2009/125/EC, RoHS-Richtlinie 2011/65/EU erfüllt und die 2015/863 Erklärung. Die Konformität mit diesen Richtlinien wird unter Verwendung der entsprechenden Standards zurEuropäischen Normierung beurteilt.

#### CE declaração de conformidade

Este produto com a marcação CE estão em conformidade com das seguintes Diretivas UE: Diretiva Baixa Tensão 2014/35/EU; Diretiva equipamentos de rádio 2014/53/EU; Diretiva CEM 2014/30/EU; Diretiva Conceção Ecológica 2009/125/CE; Diretiva RSP 2011/65/UE e a declaração 2015/863. A conformidade com estas diretivas é verificada utilizando as normas europeias harmonizadas.

#### CE Declaración de conformidad

Este producto que llevan la marca CE cumplen con las siguientes Directivas de la Unión Europea: Directiva EMC 2014/30/EU, Directiva de bajo voltaje 2014/35/EU, Directiva de equipos radioeléctricos 2014/53/EU, Directiva de Ecodiseño 2009/125/EC, Directiva RoHS 2011/65/EU y la Declaración 2015/863. El cumplimiento de estas directivas se evalúa mediante las normas europeas armonizadas.

#### CE Dichiarazione di conformità

I prodotti con il marchio CE sono conformi con una o più delle seguenti Direttive UE, come applicabile: Direttiva EMC 2014/30/UE, Direttiva sulla bassa tensione 2014/35/UE, Direttiva 2014/53/UE sulle apparecchiature radio, Direttiva Ecodesign EMC 2009/125/EC, Direttiva RoHS 2011/65/EU e Dichiarazione 2015/863. La conformità con tali direttive viene valutata utilizzando gli Standard europei armonizzati applicabili.

#### Deklaracja zgodności UE Unii Europejskiej

Urządzenie jest zgodne z następującymi dyrektywami: Dyrektywa kompatybilności elektromagnetycznej 2014/30/UE, Dyrektywa niskonapięciowej 2014/35/UE, Dyrektywa radiowa 2014/53/UE, Dyrektywa ErP 2009/125/WE, Dyrektywa RoHS 2011/65/UE i dyrektywa2015/863. Niniejsze urządzenie zostało poddane testom i stwierdzono jego zgodność z wymaganiami dyrektywy.

#### ES Prohlášení o shodě

Toto zařízení splňuje požadavky Směrnice o Elektromagnetické kompatibilitě 2014/30/EU, Směrnice o Nízkém napětí 2014/35/EU, Směrnice o rádiových zařízeních 2014/53/EU, Směrnice ErP 2009/125/ES, Směrnice RoHS 2011/65/EU a 2015/863. Tento produkt byl testován a bylo shledáno, že splňuje všechny základní požadavky směrnic.

#### EK megfelelőségi nyilatkozata

A termék megfelelnek az alábbi irányelvek és szabványok követelményeinek, azok a kiállításidőpontjában érvényes, aktuális változatában: EMC irányelv 2014/30/EU, Rádiókészülék irányelv 2014/53/EU, Kisfeszültségű villamos berendezésekre vonatkozó irányelv2014/35/EU, Rádióberendezések forgalmazása Környezetbarát tervezésről szóló irányelv 2009/125/EK, RoHS irányelv 2011/65/EU és 2015/863.

#### Δήλωση συμμόρφωσης ΕΕ

Είναι σε συμμόρφωση με τις διατάξεις των παρακάτω Οδηγιών της Ευρωπαϊκής Κοινότητας: Οδηγία 2014/30/ΕΕ σχετικά με την ηλεκτρομαγνητική συμβατότητα, Οοδηγία χαμηλή τάση 2014/35/EU, Οδηγία 2014/53/ΕΕ σε ραδιοεξοπλισμό, Οδηγία 2009/125/ΕΚ σχετικά με τον οικολογικό σχεδιασμό, Οδηγία RoHS 2011/65/ΕΕ και 2015/863. Η συμμόρφωση με αυτές τις οδηγίες αξιολογείται χρησιμοποιώντας τα ισχύοντα εναρμονισμένα ευρωπαϊκά πρότυπα.

### **Regulatory Notices**

#### Commission Delegated Regulation (EU) 2019/2013 with regard to energy labelling of electronic displays - Compliance Information

The information registered in the European Product Registry for Energy Labelling (EPREL) product database is accessible by scanning the below QR-Code:

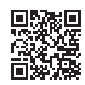

#### European Community Directive R&TTE Directive Compliance Statement:

This equipment complies with all the requirements and other relevant provisions of Radio Equipment Directive 2014/53/EU.

This equipment is suitable for home and office use in all the European Community Member States and EFTA Member States. The low band 5.15 -5.35 GHz is for indoor use only.

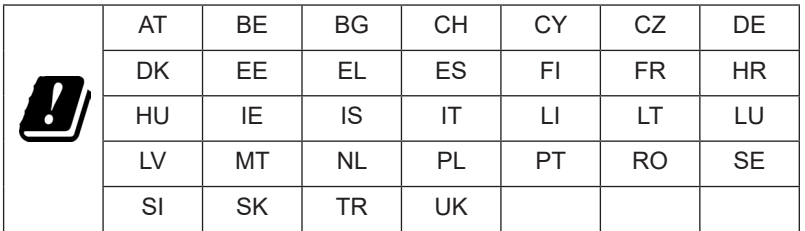

Wireless module manufacturer: Qingdao Hisense Communications Co., Ltd. Wireless module model name: MW510

#### Taiwan NCC Wireless Statements / **無線設備警告聲明** :

低功率電波輻射性電機管理辦法

第十二條: 經型式認證合格之低功率射頻電機, 非經許可, 公司、商號或使用者均不得 擅自變更頻率、加大功率或變更原設計之特性及功能。

第十四條 : 低功率射頻電機之使用不得影響飛航安全及干擾合法通信;經發現有干擾現 象時,應立即停用,並改善至無干擾時方得繼續使用。前項合法通信,指依電信法規定 作業之無線電通信。低功率射頻電機須忍受合法通信或工業、科學及醫療用電波輻射性 電機設備之干擾。

**警語:**使用過度恐傷害視力

**注意事項 :** (1) 使用 30 分鐘請休息 10 分鐘。

(2) 未滿 2 歲幼兒不看螢幕, 2 歲以上每天看螢幕不要超過 1 小時。

#### **限用物質含有情況標示聲明書**

#### Declaration of the Presence Condition of the Restricted Substances Marking

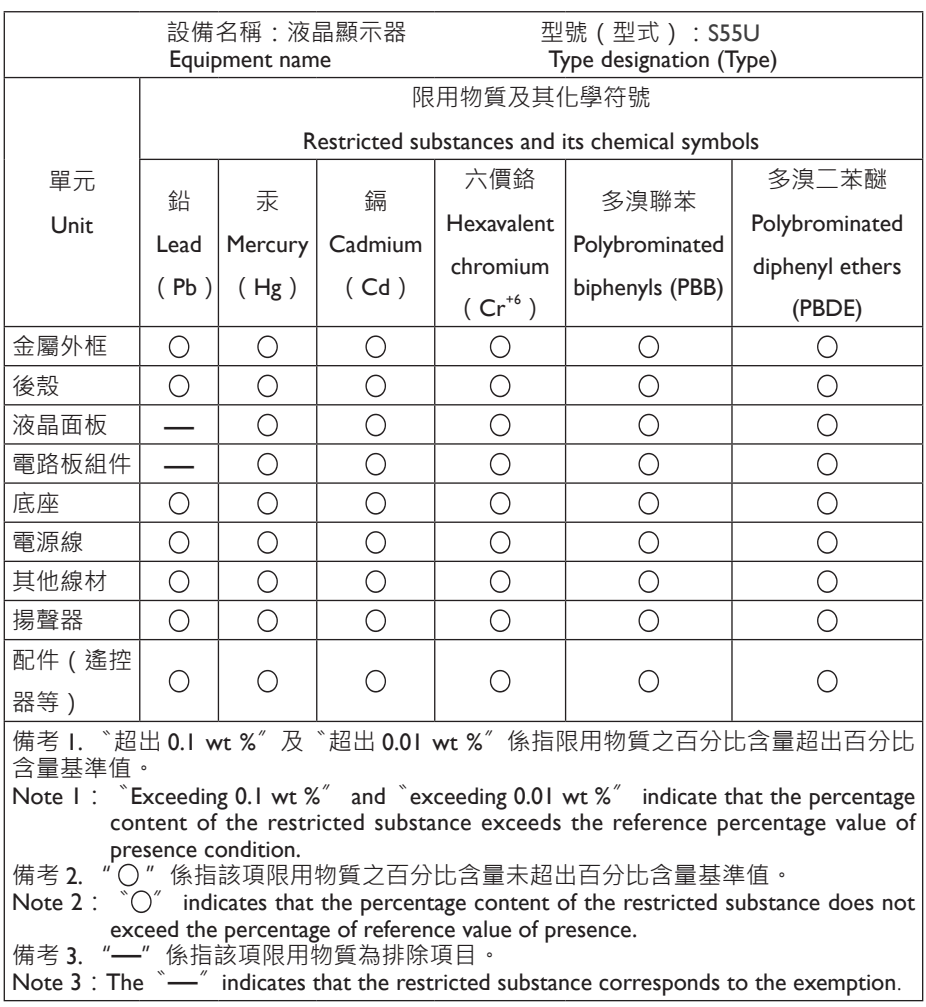

# *▐ Safety Precautions*

Read through the following Safety Precautions before using the monitor.

- Only use the accessories that are provided with the monitor or that which are recommended by the manufacturer.
- Keep the plastic packaging bag for the product in a place that cannot be reached by children.
- Before connecting the monitor to the power outlet, make sure that the voltage rating of the power cable is compatible with the power specification in the country where you are located.
- The power cord plug must be connected to a properly wired power outlet.
- Do not touch the plug with wet hands, otherwise easily cause electric shock.
- Place the monitor in a stable and well-ventilated place.
- Do not place the monitor near any heat sources such as electric radiators or direct sunlight.
- The holes or openings on the monitor are for ventilation. Do not cover or block the ventilation holes with any objects.
- Do not use the monitor near water, drinks, or all types of liquids. Failure to do so may result in electric shock or damage to the monitor.
- Make sure to unplug the monitor from the power outlet before cleaning.
- As the screen surface is easy to be scratched, avoid touching the surface with any hard or sharp object.
- Use a soft lint-free cloth instead of a tissue to wipe the screen. You may use a glass cleaner to clean the monitor if required. However, never spray the cleaner directly onto the screen.
- Disconnect the power cable if the monitor is not being used for a long period of time.
- Do not attempt to disassemble or repair the monitor yourself.
- The plug on the power supply cord is used as the disconnect device, the socketoutlet shall be installed near the equipment and easily accessible.

#### **Safety Precautions**

#### Stability Hazard Precautions

The product may fall, causing serious personal injury or death. To prevent injury, this product must be securely attached to the floor/wall in accordance with the installation instructions.

Many injuries, particularly to children, can be avoided by taking simple precautions such as:

- ALWAYS use stands or installation methods recommended by the manufacturer of the product set.
- ALWAYS use furniture that can safely support the product.
- ALWAYS ensure the product is not overhanging the edge of the supporting furniture.
- ALWAYS educate children about the dangers of climbing on furniture to reach the product or its controls.
- ALWAYS route cords and cables connected to your product so they cannot be tripped over, pulled or grabbed.
- NEVER place the product on tall furniture (for example, cupboards or bookcases) without anchoring both the furniture and the product to a suitable support.
- NEVER place the product on cloth or other materials that may be located between the product and supporting furniture.
- NEVER place items that might tempt children to climb, such as toys and remote controls, on the top of the product or furniture on which the product is placed.
- If the existing product is going to be retained and relocated, the same considerations as above should be applied.
- To prevent personal injury or damage to the product caused by tipping over due to earthquakes or other shocks, make sure to install the product in a stable location and take measures to prevent falling.